# **IEPS 44 W ILI J** ARLON MUSSON ATHUS VIRTON **(** WALLONIE-BRUXELLES **ENSEIGN**

# **INTERNET – NAVIGATION GOOGLE CHROME, GOOGLE**

**DOMINIQUE LIEFFRIG 2018/2019**

http:// www.promsoc-arlon.be

iepsarlon@gmail.com

antation ARLON

www.facebook.com/promsocarlon

Chemin de Weyler 2

**6700 ARLON** 

Tél: +32(0)63 230.240 Fax: +32(0)63 230.245

Implantation MUSSOM

Rue Jean Laurent 8 6750 MUSSON

**Rue Neuve 32 6791 ATHUS** 

mplantation ATHUS

Tél: +32(0)63 380.276 Fax: +32(0)63 388.246 **Avenue Bouvier 19 6760 VIRTON** 

mplantation VIRTON

Tél: +32(0)63 570.476 Fax: +32(0)63 455.578

## **SOMMAIRE**

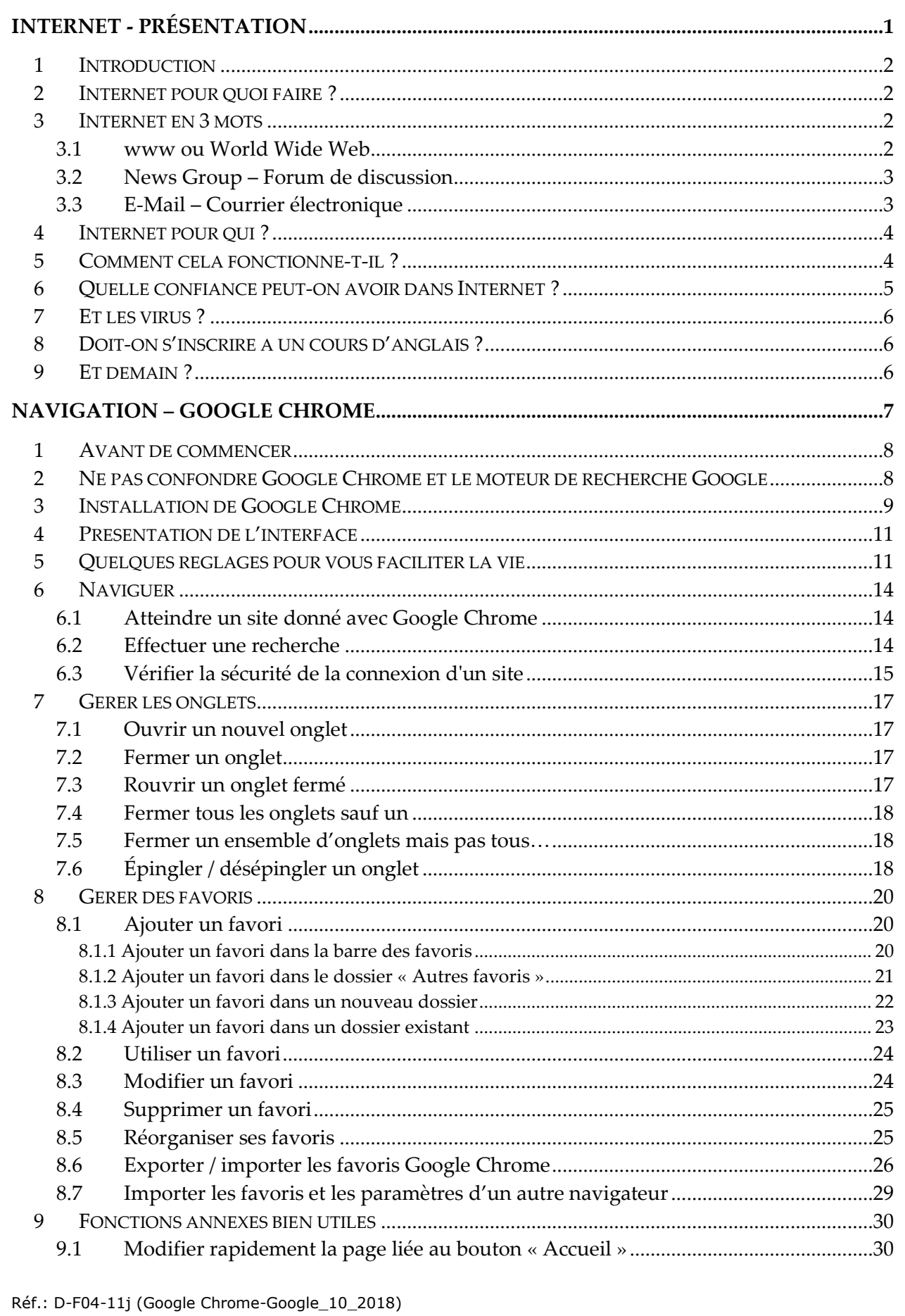

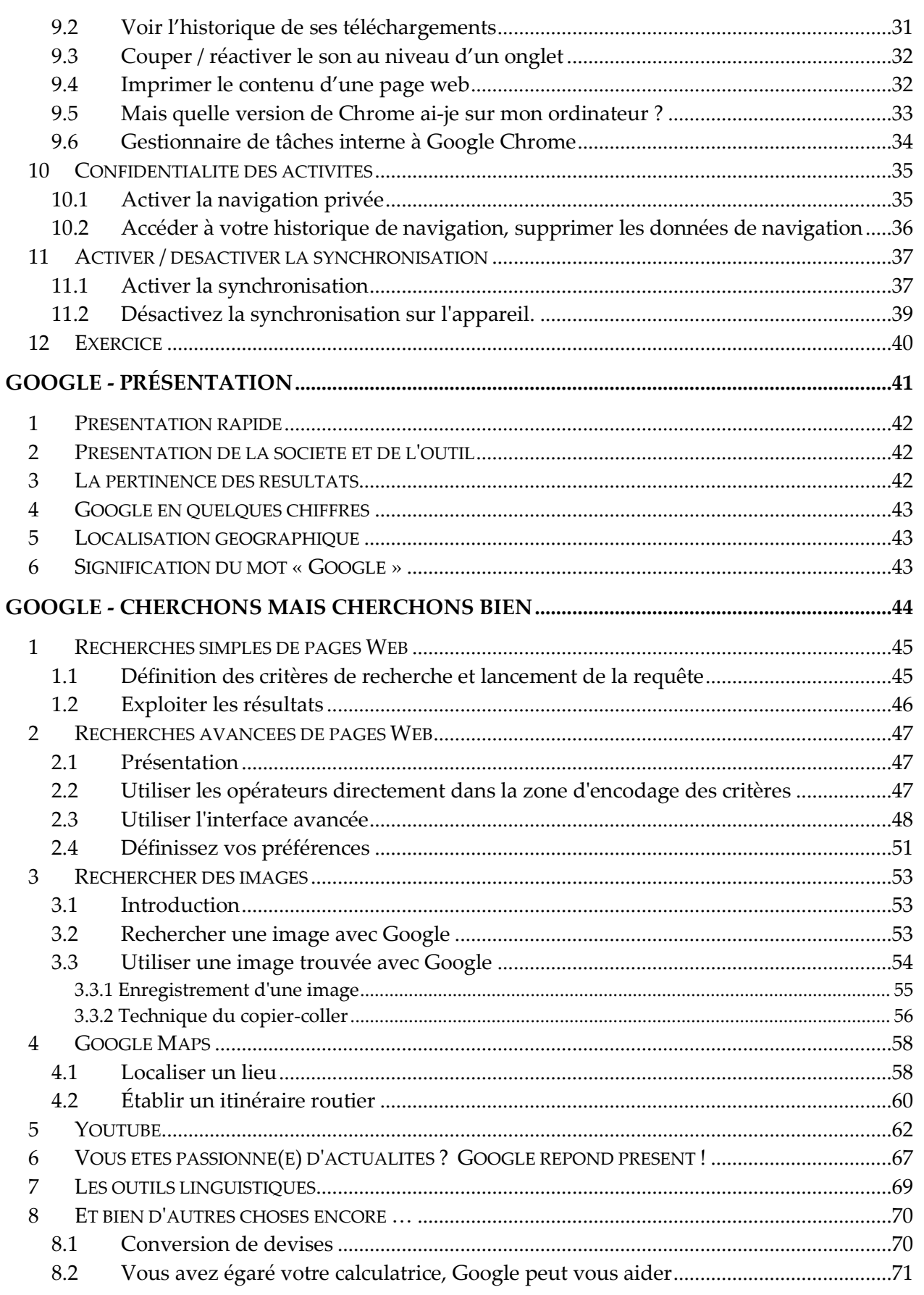

# <span id="page-3-0"></span>**INTERNET - PRÉSENTATION**

« *Depuis son ouverture aux activités commerciales en 1994, Internet (International Network) est devenu omniprésent. Qu'il soit considéré comme le prototype des futures "autoroutes de l'information", comme un outil de communication incontournable, comme une source de revenus pour la kyrielle de sociétés qui en fournissent l'accès ou comme le dernier sujet "qui fait vendre", Internet est partout ! »*

### <span id="page-4-0"></span>**1 Introduction**

Sans remonter à des temps immémoriaux, tout commence avec l'*US Defense Department's Advanced Research Projects Agency (ARPA)* qui souhaite trouver une manière de mettre les données stratégiques à l'abri d'une attaque nucléaire. La solution étant de trouver un réseau d'ordinateurs capable de s'auto-configurer si un des maillons venait à défaillir.

Dans les années 60, il disposait uniquement du courrier électronique. Par la suite, ce réseau connut une extension au travers des universités, d'abord américaines puis tout autour de la planète.

Suite à la pression des sociétés multinationales dans les années 80, le réseau Internet a commencé son expansion. Au début des années 90, il fait son apparition en Europe (printemps 1994 pour la Belgique).

Son expansion est liée au taux de pénétration des PC dans les entreprises et les ménages. L'apparition d'un tel outil ne s'effectue pas toujours aisément.

Nous n'allons pas nous lancer dans une bataille de chiffres pour démontrer ô combien Internet est important, populaire et indispensable. Comme tous les chiffres en ce domaine, à peine publiés, ils sont dépassés et de loin. Chaque jour, les nombres d'abonnés, de sites, de forums de discussion, de connexions augmentent.

Depuis que le second ordinateur existe, quelqu'un essaya de le connecter au premier. Après diverses tentatives, en 1969 les protocoles TCP/IP définissent les procédures standard d'identification des ordinateurs et leurs modalités de communication, même s'ils sont de types différents et utilisent des OS (Operating System/Système d'exploitation) différents. Grâce aux protocoles TCP/IP, nous pouvons connecter entre eux des ordinateurs de types différents sans trop de problèmes.

### <span id="page-4-1"></span>**2 Internet pour quoi faire ?**

Internet permet d'échanger des informations, de réaliser des opérations commerciales et de voir le monde de son fauteuil. Mais avant de détailler ces points, une rapide description du contenu d'Internet s'impose.

#### <span id="page-4-2"></span>**3 Internet en 3 mots**

#### <span id="page-4-3"></span>**3.1 www ou World Wide Web**

L'indicatif **www** renseigne les adresses des sites Internet. Des millions de sociétés et de personnes gèrent chaque jour des sites pour se présenter, diffuser des informations ou faire du commerce. Il est aisé de comparer les sites Internet à des dépliants publicitaires constamment mis à jour. Dans la réalité, c'est plus que cela !

Si certains sites ne dépassent guère le niveau d'une brochure publicitaire, d'autres offrent une palette de possibilités fascinantes. Acquérir un nouveau logiciel, un programme pilote pour son imprimante, son écran ou son modem, réserver une place de théâtre ou d'avion, suivre les

pérégrinations d'un colis à travers la planète, gérer son compte en banque, commander une pizza, préparer la visite d'un musée ou d'un pays sont autant d'opérations courantes. Aujourd'hui les opérations commerciales sur Internet dépassent plusieurs milliards de dollars. Les perspectives de ce commerce offrent les plus grandes espérances pour l'activité commerciale de demain.

Cependant, tout n'est pas possible sur Internet. Il ne faut pas confondre information et éducation. S'il est possible de décrire, une à une, les étapes d'une expérience, rien ne remplace les manipulations de l'expérimentateur. Les diverses tentatives en ce domaine montrent les limites du système. Certains sites proposent des formations techniques complémentaires, mais aucun n'apprend (aussi bien qu'un professeur) à lire, à écrire ou à calculer. L'interaction directe entre la question de l'élève et la réponse du professeur reste un des fondements de l'éducation.

Après l'indicatif **www**, on trouve le nom du propriétaire du site ou de son organisation. Ces 2 éléments sont séparés par un point. Vient ensuite (après un second point) le nom du domaine ou le sigle du pays d'origine du site.

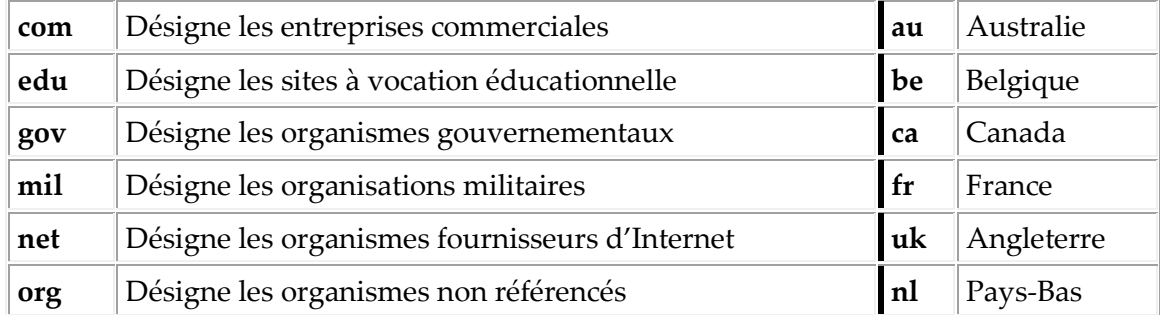

Une adresse comme [http://www.microsoft.com](http://www.microsoft.com/) s'appelle l'**URL** (Uniform Resource Locator).

#### <span id="page-5-0"></span>**3.2 News Group – Forum de discussion**

On trouve aujourd'hui plusieurs dizaines de milliers de groupes de discussion sur Internet. Couvrant des sujets aussi variés que l'étude des particules élémentaires à la controverse entourant le décès de la princesse Diana, ils permettent aux utilisateurs d'échanger des informations, des avis, des opinions sur tous les sujets. Ils permettent aussi aux personnes intéressées par un sujet particulier de se retrouver en un même lieu (virtuel). Tout comme les thèmes proposés par certains sites sont plus que sujet à caution, certains groupes de discussion couvrent les aspects les plus négatifs de l'activité humaine. En ce domaine, comme partout ailleurs, il faut faire appel à son sens critique et définir les règles de son auto discipline.

Déposer un message sur un forum de discussion revient à s'adresser à des millions de personnes. Il convient de rester prudent dans la formulation de son texte. Certaines questions provoquent parfois une cascade de réactions (épidermiques) de la part de milliers d'autres participants au même groupe.

#### <span id="page-5-1"></span>**3.3 E-Mail – Courrier électronique**

Le courrier électronique permet d'échanger des informations de manière personnelle. L'adresse électronique est comparable à l'adresse postale. Dans la mesure du possible, cette adresse est privée (sauf si l'utilisateur la diffuse dans un forum de discussion, auquel cas il s'expose à recevoir des messages incongrus). Les messages échangés conservent un caractère confidentiel. Il est cependant toujours possible qu'un tiers puisse lire ce courrier. Des méthodes de cryptage

existent. À moins d'échanger des informations sensibles, ces méthodes sont souvent lourdes et contraignantes.

En aucun cas, le courrier électronique ne peut être comparé à un fax. En effet, un fax est souvent lu par plusieurs personnes avant d'atteindre son destinataire final. Il est difficile, et dans certains cas, impossible, d'échanger des images en couleurs, des sons, de la vidéo par fax.

Un message électronique se comporte différemment. Un ou plusieurs éléments peuvent y être attachés. Par éléments, nous entendons du texte, des images, un message vocal ou musical, de la vidéo, voire le code source d'une application informatique, l'adresse d'un site Internet ou d'un forum de discussion. Ce message est envoyé à une ou plusieurs personnes en une seule opération.

Le traitement d'un courrier électronique par le réceptionnaire est simple. Il peut faire suivre le message et/ou y répondre directement. La réponse s'effectue soit dans un nouveau message soit dans le message de l'expéditeur. La distinction entre le message original et la réponse étant effectuée automatiquement. De plus, il n'est nul besoin de l'imprimer. Bien sûr, la valeur légale d'un courrier électronique "ordinaire" est quasi nulle. Il est néanmoins admis, comme pour le fax, entre interlocuteurs honnêtes de pouvoir effectuer des actes de commerce via ce média.

#### <span id="page-6-0"></span>**4 Internet pour qui ?**

Internet est théoriquement destiné à tous. Même si certains sites peuvent poser des problèmes, il existe actuellement des outils efficaces pour protéger les enfants des nuisances de ceux-ci.

Bien qu'utiliser Internet ne demande pas de connaissances techniques très pointues, avant d'acquérir une bonne maîtrise de l'outil, de comprendre sa philosophie et d'exploiter son utilisation, un temps d'adaptation est nécessaire. Il est cependant important de noter que **les logiciels de navigation permettant de surfer sur Internet ainsi que les logiciels de gestion du courrier électronique sont conçus pour pouvoir être utilisés facilement par toutes les personnes ayant quelques connaissances de base dans l'utilisation d'un ordinateur**.

#### <span id="page-6-1"></span>**5 Comment cela fonctionne-t-il ?**

L'acronyme Internet signifie **International Network**. On parle également de réseau des réseaux. Le moindre livre abordant ce sujet signale que des millions d'ordinateurs sont reliés entre eux via des connexions téléphoniques, de télédistribution ou via fibre optique. Au sein de cette multitude, il est nécessaire d'effectuer certaines distinctions. Ce n'est pas parce que j'allume mon ordinateur et mon modem qu'Internet fonctionne. En fait, il peut très bien fonctionner sans cela.

Sans entrer dans des détails fastidieux, retenons qu'il existe 4 acteurs d'Internet.

Les *carriers* transportent l'information entre les différents réseaux. Ils disposent d'une importante couverture internationale et revendent leur service aux *providers.* Ceux-ci à leur tour nous proposent leurs services. Les points d'interconnexion entre les *carriers* sont évidemment des nœuds d'importance. Au début, les universités géraient des points. Mais devant l'importance vitale de ceux-ci, certaines sociétés se sont lancées dans l'aventure. On parle de *X-Routers*.

Le dernier acteur d'Internet, sans qui, peu de ce qui est dit précédemment n'existerait est le **surfer**  ou utilisateur final. Bien sûr, les 3 premiers acteurs disposent d'ordinateurs «*géants*» pouvant contenir plusieurs milliers de terabytes d'informations sans fléchir.

#### **Trois exemples pour expliquer ce qui se passe**

**Cas n°1 :** j'envoie un message à Pierre Durandy.

Pour ce faire, je dispose de son adresse de courrier électronique (ex. : pierre.durandy@yahoo.com). Lorsque j'effectue l'envoi à partir de mon PC, le message est déposé chez mon provider. À partir de cet instant, il le prend en charge pour l'acheminer vers sa destination finale. Il va donc effectuer une recherche pour voir où se situe le domaine *yahoo*. Dès qu'il a trouvé ce domaine, il trace une route (pas nécessairement la plus courte) pour acheminer mon message dans les meilleurs délais auprès du provider gérant ce domaine. Ce dernier s'occupe de déposer le message dans la boîte à lettres électronique de mon correspondant. Ce message restera dans cette boîte à lettres attendant que le destinataire le consulte. Quand il consulte sa boîte à lettres, l'utilisateur peut alors visualiser les messages qui lui sont destinés.

Il arrive aussi qu'en raison de pannes ou de complications lors du transfert, qu'un message se perde. Heureusement ce phénomène est très rare.

**Cas n°2** : je dépose un message dans un forum.

Après avoir sélectionné le forum de discussion, je dépose mon message de manière similaire à l'envoi d'un courrier électronique. Après ce transfert, mon provider cherche le meilleur moyen pour joindre le gestionnaire de ce forum (un autre provider ou lui-même). Une fois mon message déposé au sein de ce forum, tout le monde peut le lire et me répondre soit via le même forum, soit via mon adresse de courrier électronique si cette dernière est accessible.

**Cas n°3** : je souhaite consulter un site Internet.

À nouveau, il est nécessaire de disposer de l'URL (adresse) du site, par exemple : [http://www.microsoft.com](http://www.microsoft.com/) 

A l'aide de mon navigateur, j'encode cette adresse et je valide. À partir de cet instant, mon provider va effectuer une recherche au sein de tous les ordinateurs du réseau Internet pour trouver ce site et établir la route la plus rapide pour y parvenir. Cette recherche est cependant limitée, car l'URL contient les éléments de base nécessaires pour indiquer sur quel ordinateur de quel réseau se trouve le site recherché. Si le site n'existe plus ou si une erreur est commise lors de l'encodage de son URL, le système retourne un message d'erreur.

Un site peut disparaître pour plusieurs raisons. Le propriétaire du site ne souhaite plus le maintenir et ne paie plus l'hébergement. L'hébergeur peut également juger le site incompatible avec son éthique et le supprimer d'autorité.

#### <span id="page-7-0"></span>**6 Quelle confiance peut-on avoir dans Internet ?**

Le degré de confiance dépend de la qualité des interlocuteurs. Sur Internet, nous trouvons tout et son contraire. Certains internautes sont sérieux et proposent une information de qualité. D'autres sont plus sujets à caution. **Nous sommes dans un système qui propose une information brute du producteur au consommateur sans le filtre d'un éditeur**. Ceci se constate notamment au niveau des forums de discussion.

**Certains sites d'apparence correcte distillent une information tendancieuse ou totalement erronée dans des domaines comme les sciences, les informations boursières ou la médecine. Il est donc très important de vérifier les informations trouvées sur un site.**

#### <span id="page-8-0"></span>**7 Et les virus ?**

Oui, ils existent ! Mais pas de panique, il devient inconcevable de faire l'acquisition d'un ordinateur sans l'équiper d'un solide anti-virus. De plus, les mises à jour doivent être réalisées régulièrement.

D'autre part, surfer sur Internet n'est pas la cause principale d'épanouissement des virus. **Le risque par contre est plus réel lors du téléchargement d'applications, de jeux, de musique … à partir de sites proposant ce type d'activités surtout lorsqu'il s'agit de sites illégaux.**

**Il faut également être prudent lors de la réception de courrier électronique d'origine inconnue (ou même connue), surtout lorsque le message suspect comporte une pièce jointe**. **Il ne faut jamais ouvrir une pièce jointe suspecte.**

#### <span id="page-8-1"></span>**8 Doit-on s'inscrire à un cours d'anglais ?**

Même si l'anglais constitue la langue de référence dans le domaine de l'informatique, il est possible de trouver de très nombreux sites en français, en néerlandais et même des sites en wallon.

#### <span id="page-8-2"></span>**9 Et demain ?**

Remettre en cause l'existence d'Internet et son développement constant est semblable aux craintes vis-à-vis de l'avenir du téléphone à la fin du 19me siècle.

S'opposer à l'envahissement d'Internet serait une utopie. À l'heure de la société mondiale, vouloir éviter à tout prix cette technologie relève du non-sens. À ce propos, le retard pris par certaines régions du monde aura des répercussions graves dans les (proches) années à venir.

# <span id="page-9-0"></span>**NAVIGATION – GOOGLE CHROME**

#### <span id="page-10-0"></span>**1 Avant de commencer**

Dans les pages qui suivent, il sera souvent question de la touche Return (ou Enter), rappelons donc à quel endroit du clavier cette touche se trouve.

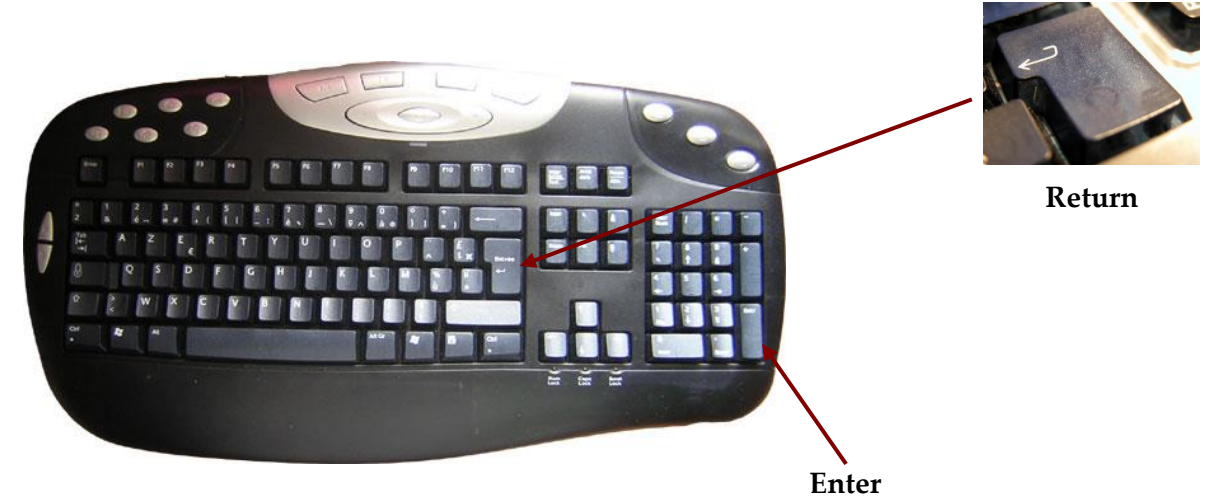

Généralement, l'utilisation d'une touche ou l'autre donne le même résultat.

#### <span id="page-10-1"></span>**2 Ne pas confondre Google Chrome et le moteur de recherche Google**

Il y a souvent confusion entre Google Chrome et le moteur de recherche Google.

**Google Chrome est un logiciel** de type « navigateur » qui devra être installé sur votre ordinateur si vous souhaitez l'utiliser. Un navigateur est un programme qui permet de surfer sur Internet, de visiter des sites web… Autres exemples de navigateurs : Microsoft Edge, Mozilla Firefox, Opera, Safari…

Le moteur de recherche **Google est un site Internet** permettant d'effectuer des recherches, de trouver des sites susceptibles de vous intéresser. Autres exemples de moteurs de recherche : Bing, Ecosia, Qwant (avec une version « junior »)…

Pour atteindre un moteur de recherche, il faut utiliser un navigateur. De nombreuses combinaisons sont possibles : on peut très bien utiliser le navigateur Google Chrome et atteindre le moteur de recherche Bing, utiliser Microsoft Edge et atteindre le moteur de recherche Google…

Dans le cadre du cours, généralement, nous utiliserons le navigateur Google Chrome et le moteur de recherche Google.

**Comparaison (qui vaut ce qu'elle vaut) pour aider à faire la distinction :**

Confondre la notion de navigateur avec la notion de moteur de recherche, c'est un peu comme confondre notre téléphone avec le service des renseignements pouvant nous fournir un numéro de téléphone que nous cherchons.

<span id="page-11-0"></span>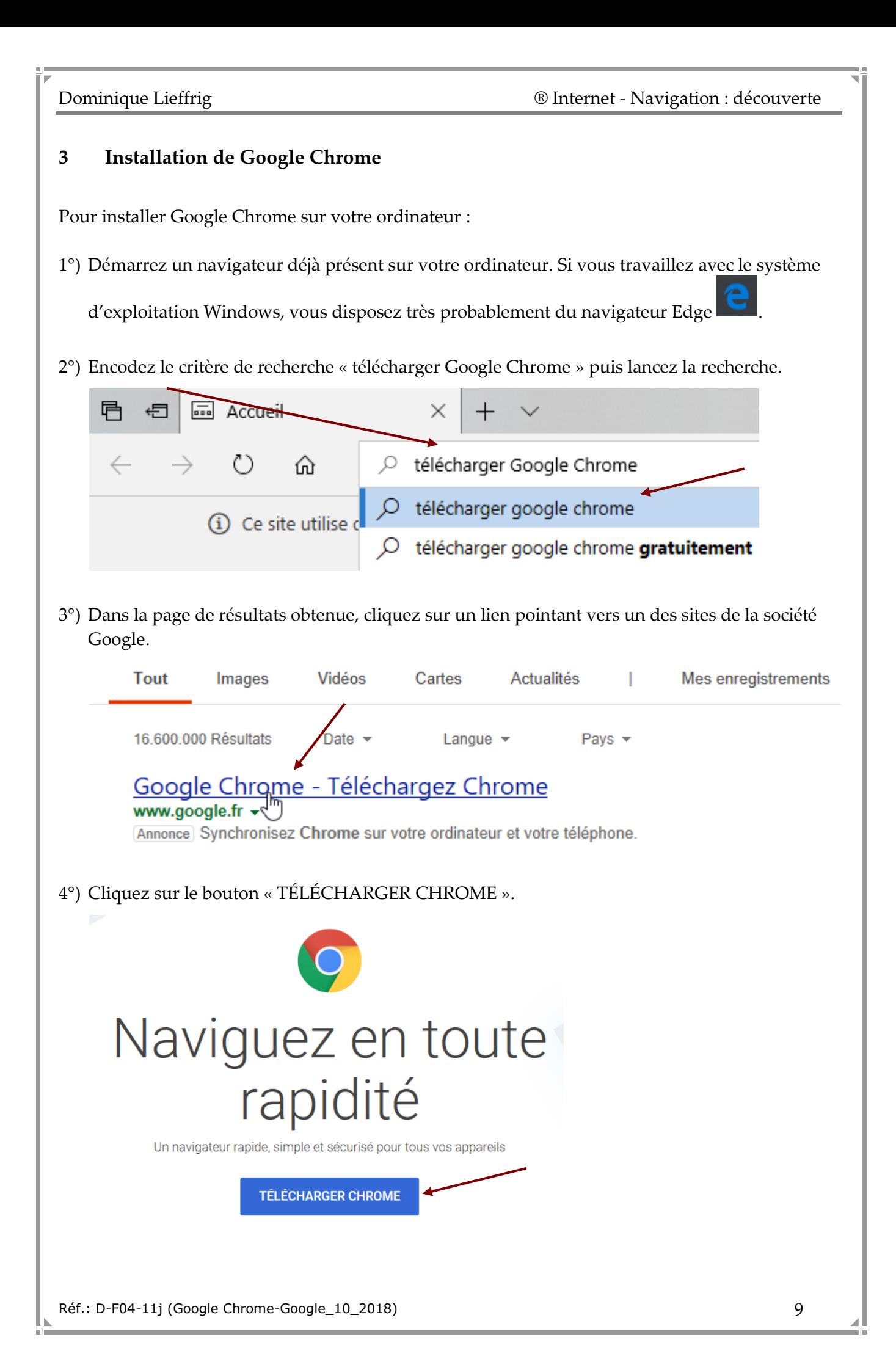

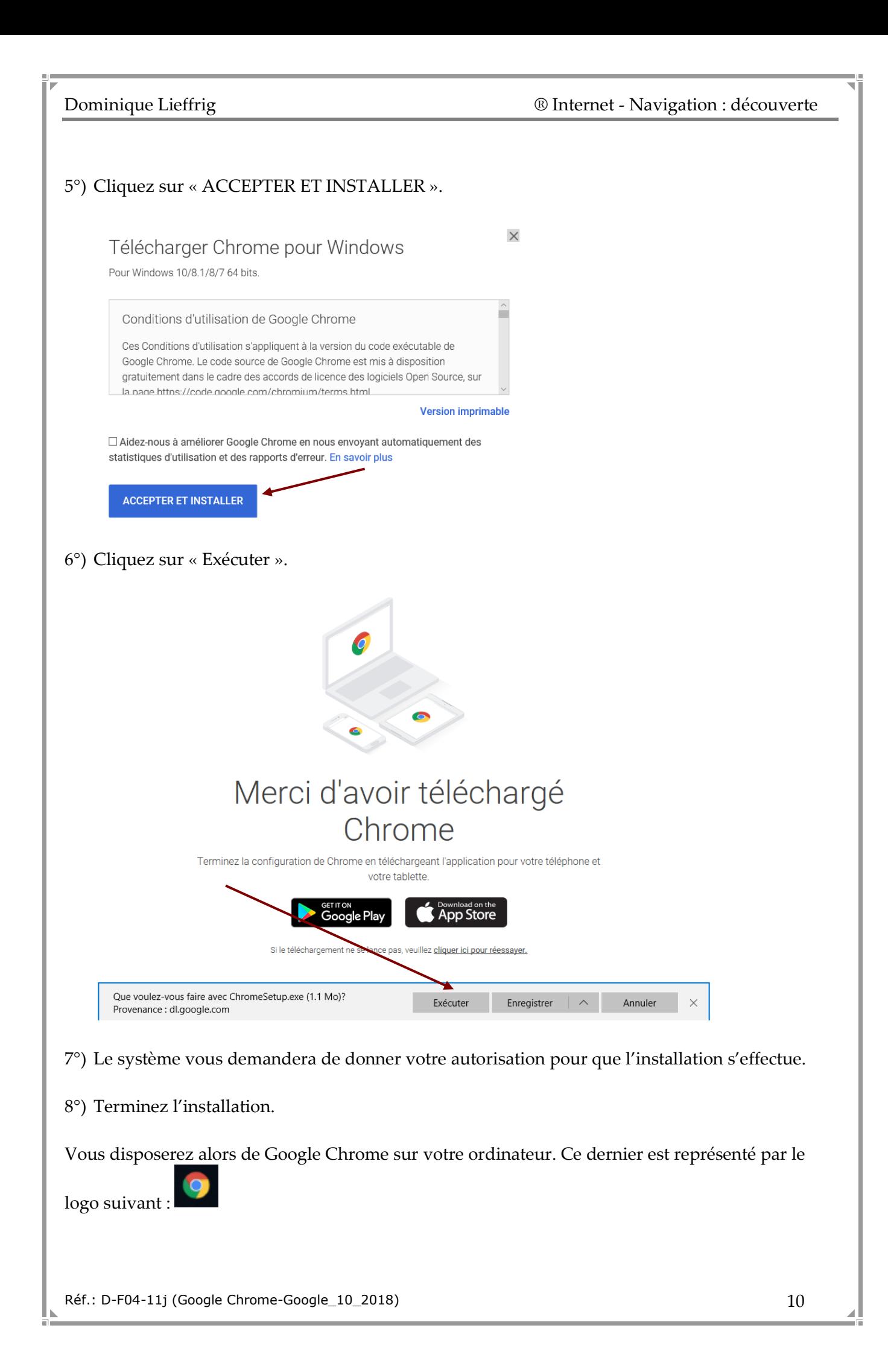

#### <span id="page-13-0"></span>**4 Présentation de l'interface**

Lors du lancement de Google Chrome, vous retrouverez une fenêtre reprenant les éléments suivants. **ATTENTION : la page affichée ci-après peut bien évidemment être différente, tout dépend du site web que vous visitez.**

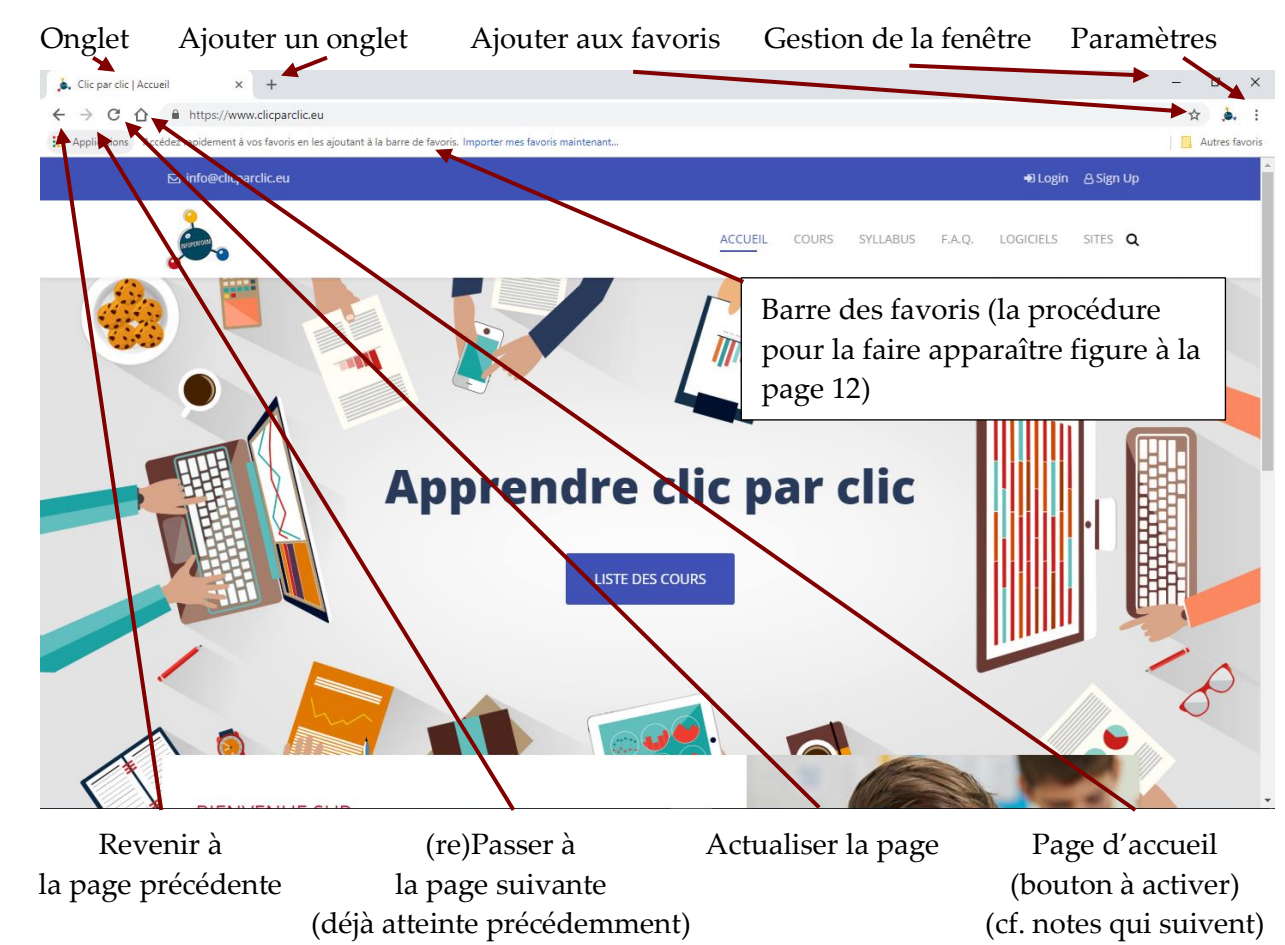

#### <span id="page-13-1"></span>**5 Quelques réglages pour vous faciliter la vie**

Afin de bénéficier de certaines fonctionnalités et d'un confort d'utilisation accru, quelques réglages peuvent être appliqués à Google Chrome après son installation.

1°) Cliquez sur le bouton « Personnaliser et contrôler Google Chrome » puis sur « Paramètres ».

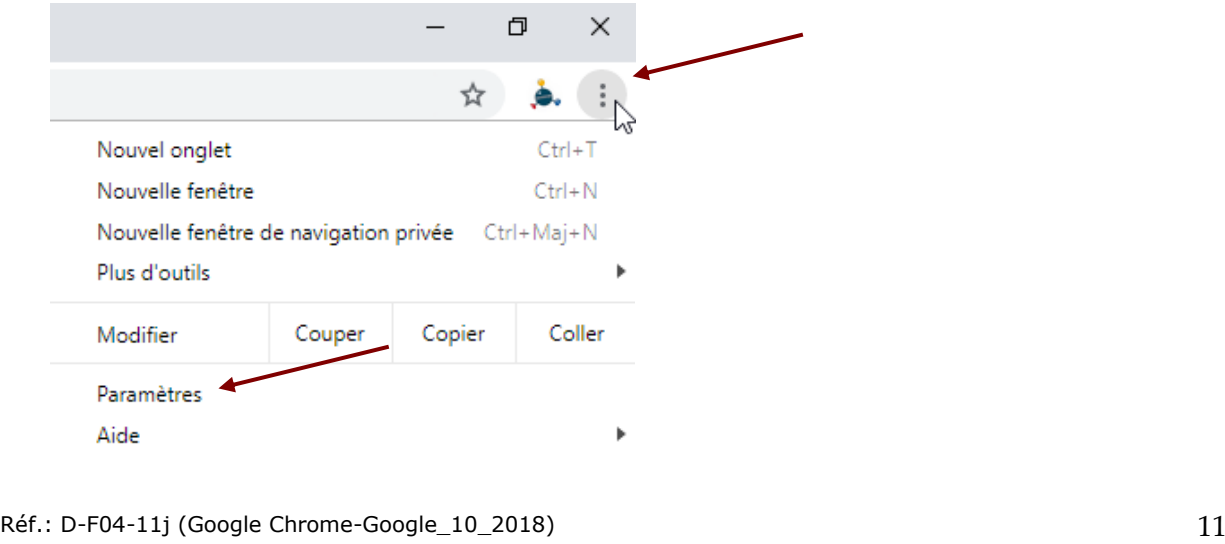

<span id="page-14-0"></span>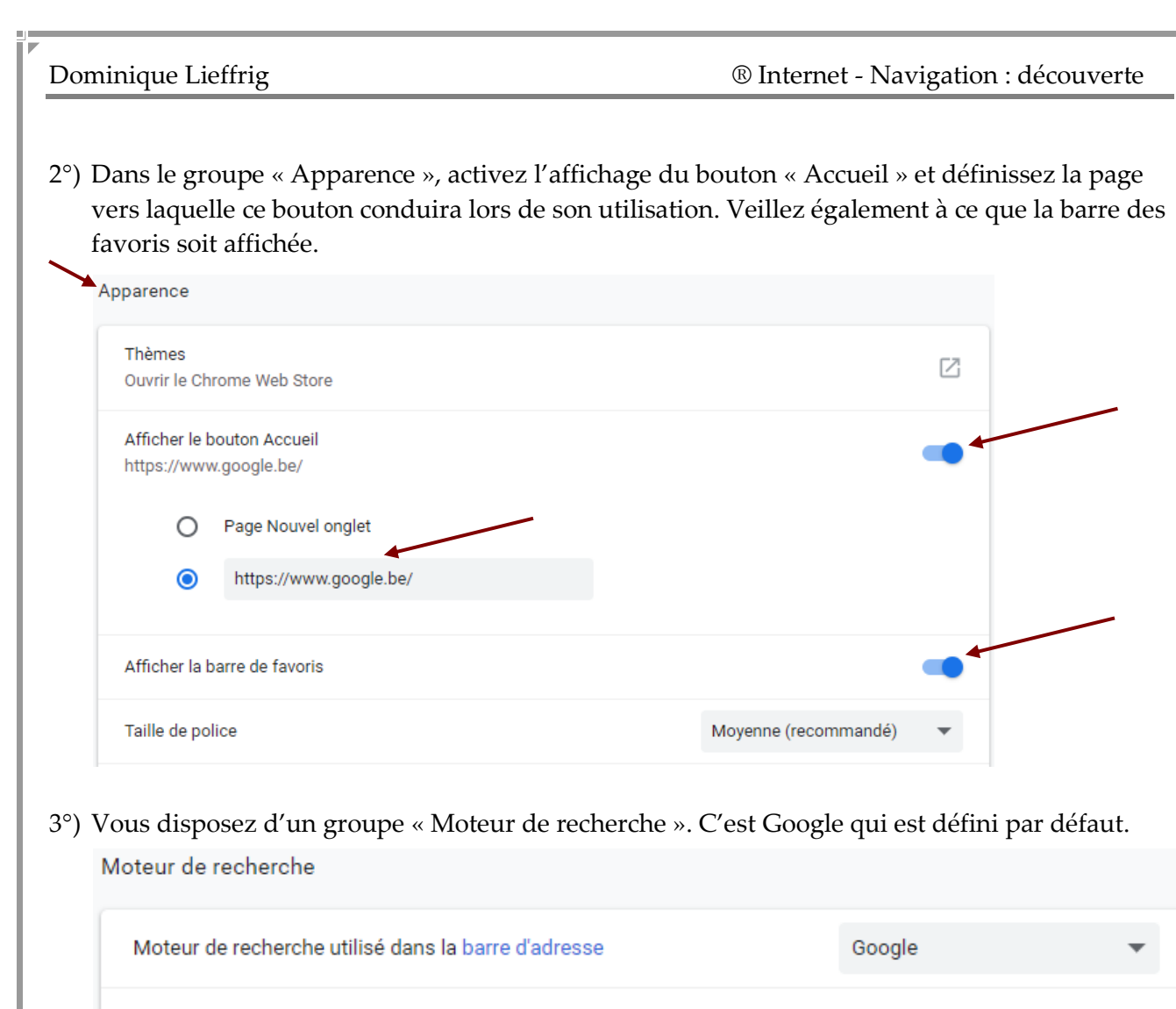

4°) Le groupe « Au démarrage » permet de définir le comportement de Google Chrome lors du lancement de ce dernier.

<span id="page-14-2"></span>Au démarrage

<span id="page-14-1"></span>Gérer les moteurs de recherche

 $\bullet$ Ouvrir la page "Nouvel onglet" Reprendre mes activités là où je m'étais arrêté  $\circ$ Ouvrir une page ou un ensemble de pages spécifiques  $\circ$ Paramètres avancés 5°) Cliquez sur « Paramètres avancés » afin d'accéder à d'autres options.

Þ

#### 6°) Différentes options liées à la confidentialité et à la sécurité sont disponibles.

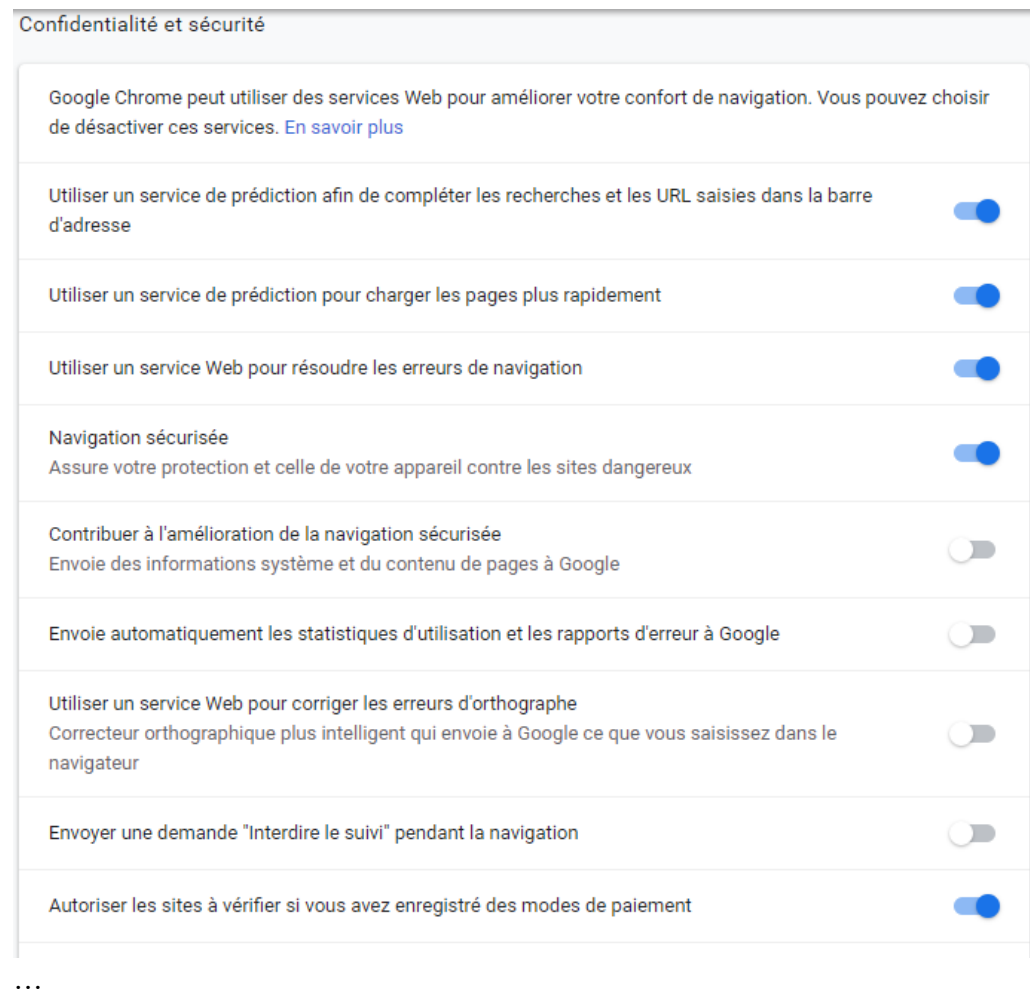

7°) Au niveau du groupe « Langues », vous pouvez définir la langue de travail. Quant au groupe « Téléchargements », il est très intéressant car il permet de définir le dossier vers lequel les téléchargements se feront. **De plus, il est vivement conseillé d'activer l'option « Toujours demander où enregistrer les fichiers »**.

<span id="page-15-0"></span>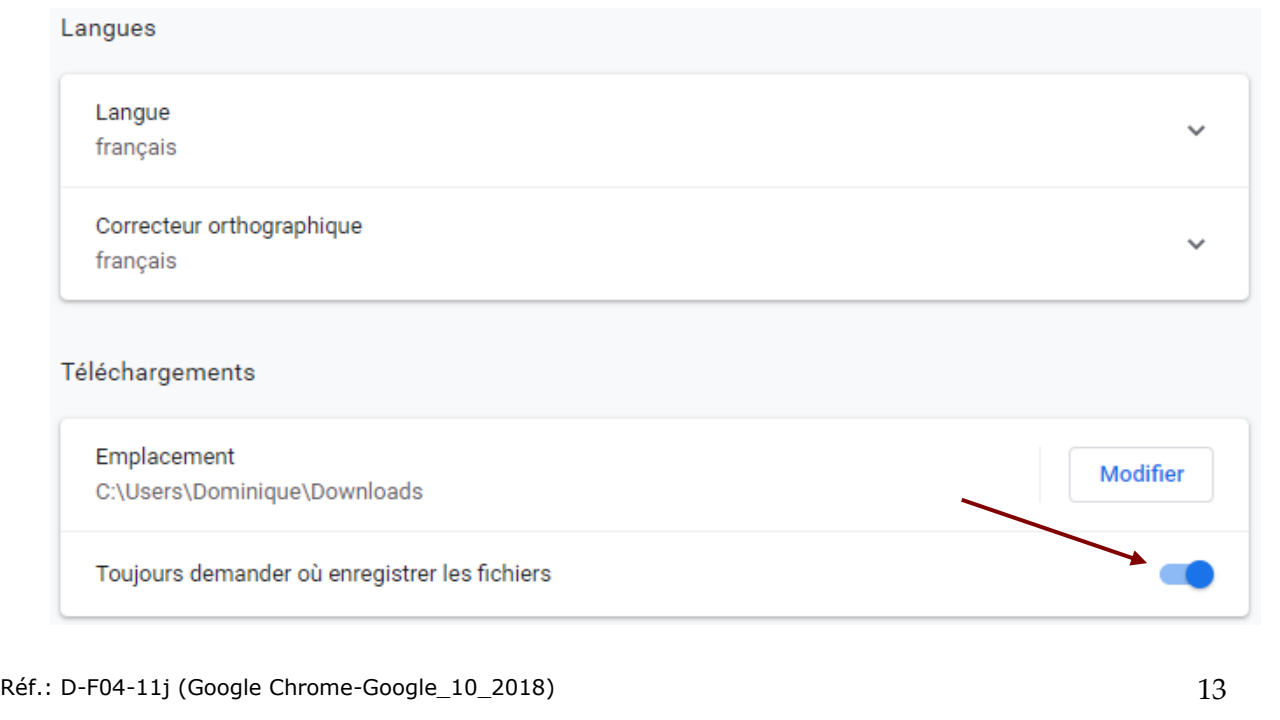

 $\overline{ }$ 

 $\overline{a}$ 

8°) Vous trouvez également un groupe « Réinitialiser et nettoyer » qui propose une option permettant de restaurer Google Chrome comme il était après l'installation. Dans ce cas, vous perdez tous vos paramètres personnalisés. Vos favoris sont cependant conservés. Une autre option proposée dans ce groupe permet de rechercher les éventuels logiciels malveillants se trouvant sur votre ordinateur. Cette action peut prendre du temps.

Réinitialiser et nettoyer

Restaurer les paramètres par défaut

Nettoyer l'ordinateur

#### <span id="page-16-0"></span>**6 Naviguer**

#### <span id="page-16-1"></span>**6.1 Atteindre un site donné avec Google Chrome**

Pour atteindre un site dont vous connaissez l'adresse, il suffit de cliquer dans la barre d'adresse puis d'encoder l'adresse du site et de terminer soit en appuyant sur Return/Enter soit en cliquant sur la proposition voulue dans la liste.

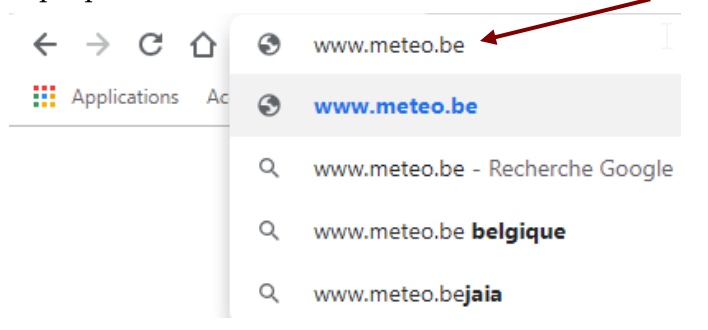

#### <span id="page-16-2"></span>**6.2 Effectuer une recherche**

Supposons que vous cherchiez une recette pour préparer un potage à base de potiron.

- 1°) Cliquez dans la barre d'adresse de Google Chrome.
- 2°) Encodez vos critères de recherche puis appuyez sur Enter/Return (ou sélectionnez une proposition dans la liste).

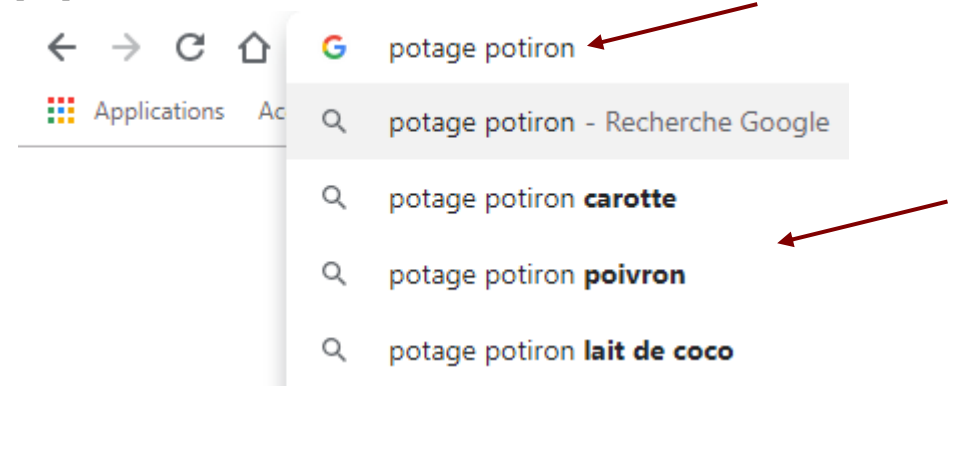

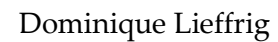

3°) Vous obtenez une page de résultats. Tout dépend du moteur de recherche défini dans les paramètres de Google Chrome (cf. page [12\)](#page-14-1).

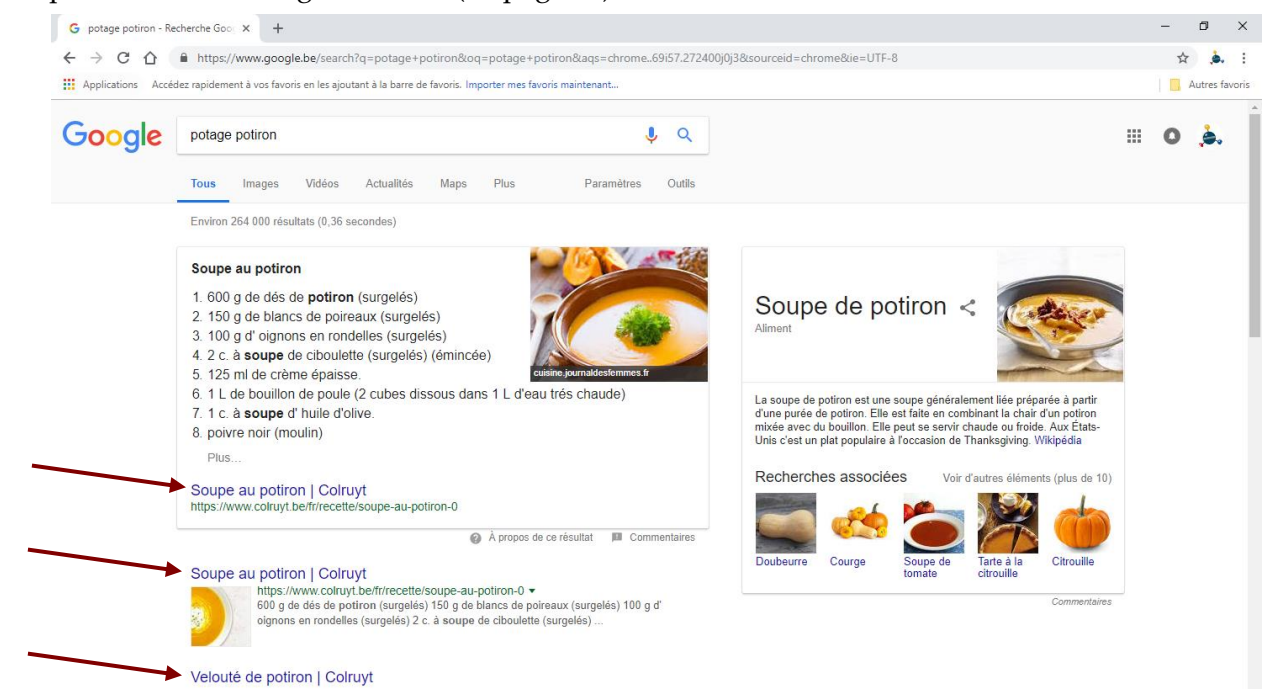

4°) Il suffit alors de cliquer sur un des liens proposés.

#### <span id="page-17-0"></span>**6.3 Vérifier la sécurité de la connexion d'un site**

Avant tout, il faut rappeler que la meilleure protection informatique c'est **votre vigilance**. Aucun antivirus, aucun navigateur ne peut vous protéger à 100 % et c'est vous qui êtes la pièce maîtresse de la stratégie de sécurité. D'autre part, il convient de sauvegarder régulièrement vos données importantes : documents, photos…

Certains outils vont ensuite vous aider : présence indispensable d'un antivirus sur votre ordinateur, d'un pare-feu… Votre navigateur peut également jouer un rôle intéressant. Google Chrome intervient à ce niveau.

Lorsque vous naviguez, à gauche de l'adresse des sites atteints figurent des indications. Ces dernières vous informent sur le degré de sécurité d'un site. Elles vous permettent de savoir si un site possède un certificat de sécurité, si ce certificat est considéré comme fiable par le navigateur Chrome et si celui-ci a établi une connexion privée au site.

• Présence d'un cadenas :

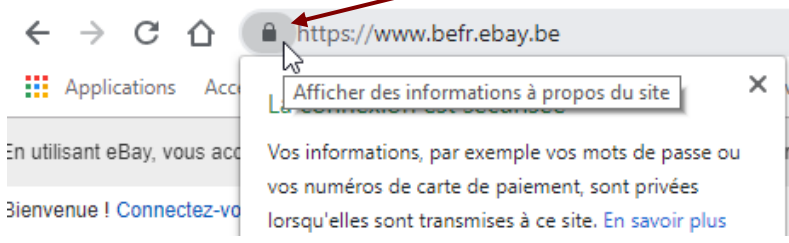

Ce cadenas signifie que la connexion entre Google Chrome et le site est chiffrée afin d'empêcher l'utilisation des informations transmises.

Sur certains sites, si vous ne voyez pas ce cadenas, vous pouvez peut-être accéder à une version plus sécurisée de la page que vous consultez. Pour ce faire, procédez comme suit :

- Cliquez dans la barre d'adresse.
- Indiquez https:// à la place de http:// puis appuyez sur Return/Enter.

Si cela ne fonctionne pas, cela signifie que le site n'est pas disponible en https.

Même si cette icône est visible, faites toujours preuve de vigilance lorsque vous communiquez des informations privées. Regardez la barre d'adresse pour vous assurer que vous êtes bien sur le site que vous souhaitez consulter. La présence de https ne signifie pas que l'on peut faire une confiance aveugle. Un escroc peut créer un site web et activer le protocole https.

• Présence du libellé « Non sécurité »

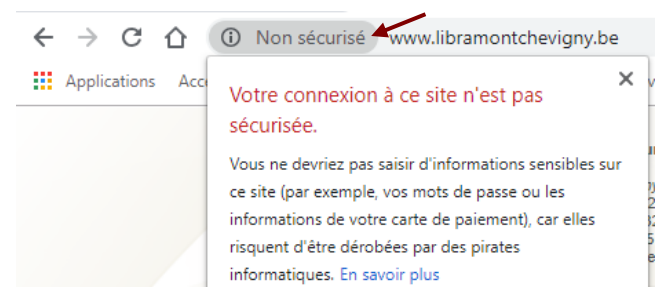

Ce libellé « Non sécurisé » signifie que la connexion entre Google Chrome et le site n'est pas chiffrée. Il existe donc un risque que les informations transmises soient interceptées et utilisées par un pirate informatique. **Cela ne signifie pas nécessairement que le site soit dangereux**. Avec de tels sites, il faut simplement éviter de remplir des formulaires avec des informations personnelles pouvant être sensibles. Il y a encore de nombreux sites qui ne sont pas disponibles en https et qui ne présentent aucun danger.

Plus inquiétant

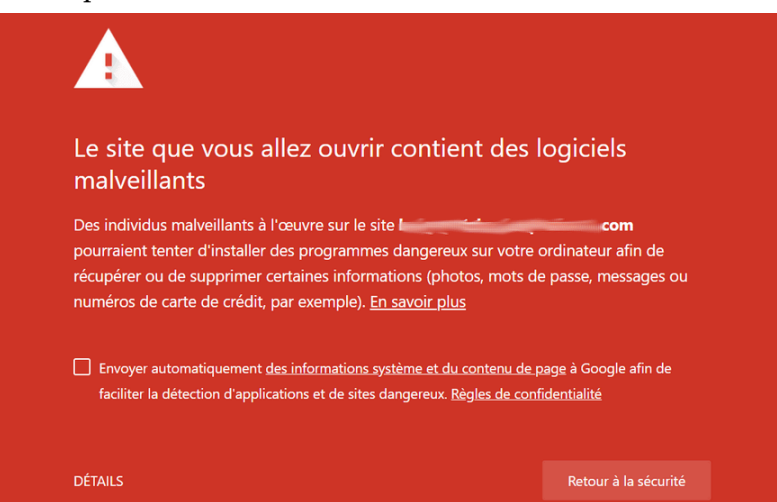

Dangereux : évitez ce site. Si une fenêtre d'avertissement rouge s'affiche sur toute la page, cela signifie que le site a été signalé comme étant à risque par la fonctionnalité de navigation sécurisée. Il est probable que la consultation de ce site représente un risque pour vos informations privées. Cet avertissement peut parfois apparaître de manière injustifiée mais en cas de doute il vaut mieux s'abstenir et quitter la page.

#### <span id="page-19-0"></span>**7 Gérer les onglets**

#### <span id="page-19-1"></span>**7.1 Ouvrir un nouvel onglet**

Il peut être intéressant de consulter plusieurs pages web en parallèle. Pour ce faire, il suffit de créer différents onglets et de passer de l'un à l'autre.

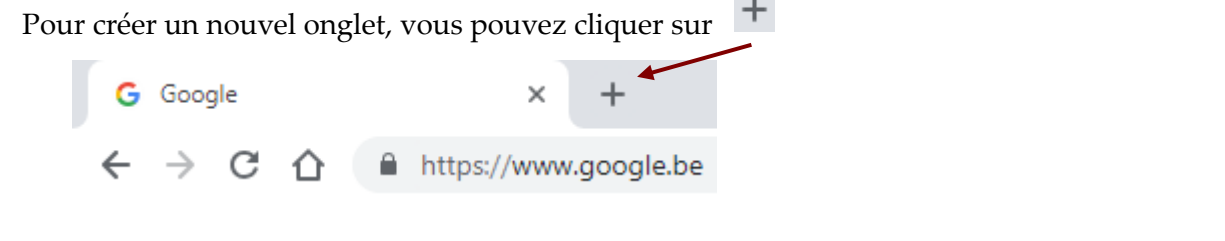

#### <span id="page-19-2"></span>**7.2 Fermer un onglet**

Cela ne sert à rien de laisser une multitude d'onglets ouverts si certains ne sont plus utiles.

Pour fermer un onglet, il suffit de cliquer sur la croix.

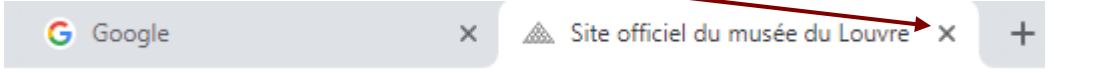

#### <span id="page-19-3"></span>**7.3 Rouvrir un onglet fermé**

Tout d'abord, il convient de rappeler qu'il ne faut pas confondre « fermeture d'un onglet » et fermeture de la fenêtre principale de Google Chrome.

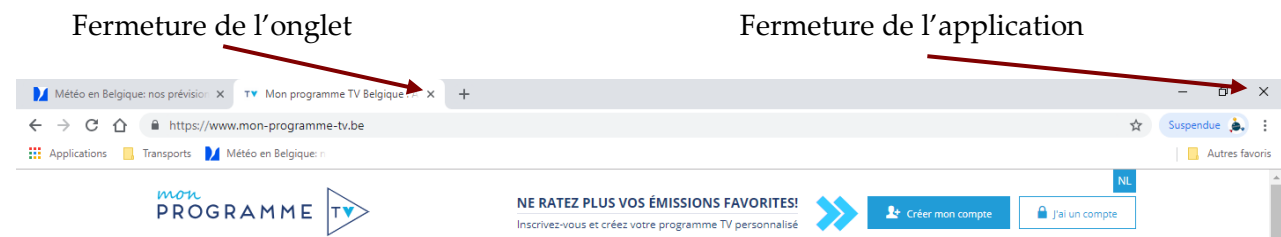

Supposons que vous ayez fermé un onglet puis que vous souhaitiez récupérer celui-ci.

Pour rouvrir le dernier onglet fermé, cliquez avec le bouton droit de la souris à droite du dernier onglet ouvert (ou sur un onglet si tout l'espace est occupé) puis utilisez l'option « Rouvrir l'onglet fermé ».

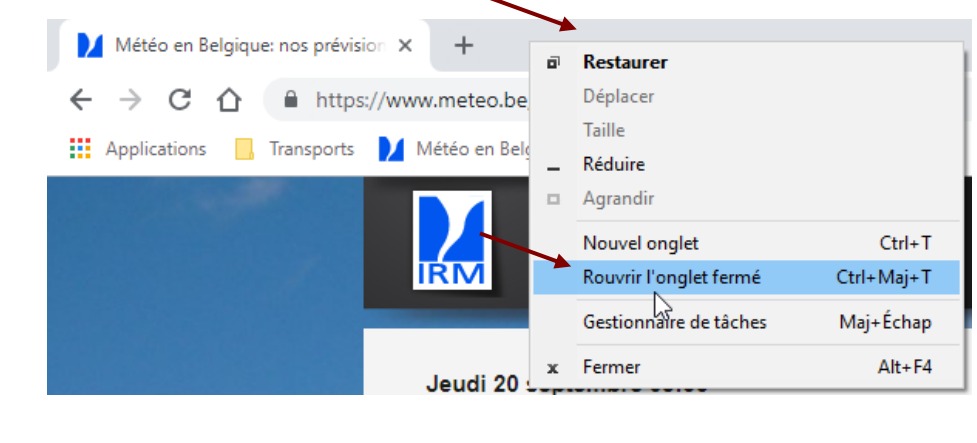

#### <span id="page-20-0"></span>**7.4 Fermer tous les onglets sauf un**

Si vous avez ouvert de nombreux onglets et que vous souhaitez les fermer tous sauf un, vous pouvez cliquer avec le bouton droit de la souris sur l'onglet que vous souhaitez conserver puis cliquez sur l'option « Fermer les autres onglets ».

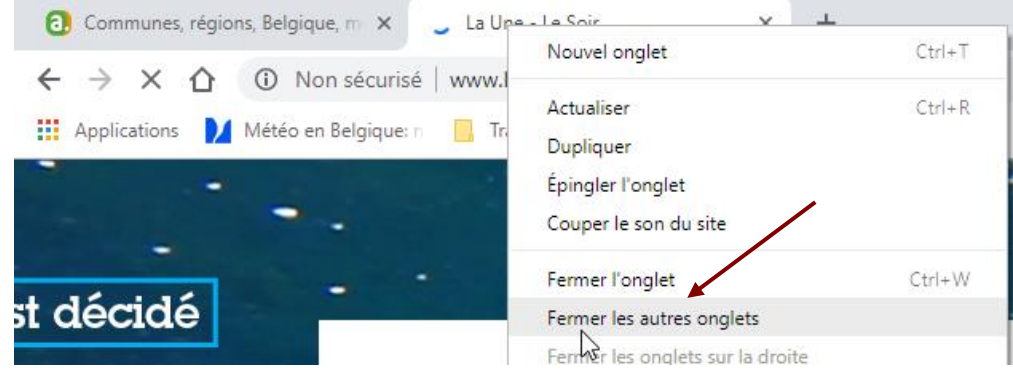

#### <span id="page-20-1"></span>**7.5 Fermer un ensemble d'onglets mais pas tous…**

Supposons que de nombreux onglets soient ouverts et que vous souhaitiez fermer tous les onglets situés à droite d'un onglet donné. Pour ce faire, il suffit de cliquer avec le bouton droit de la souris sur l'onglet situé le plus à droite parmi ceux que l'on souhaite conserver puis d'utiliser l'option « Fermer les onglets sur la droite ».

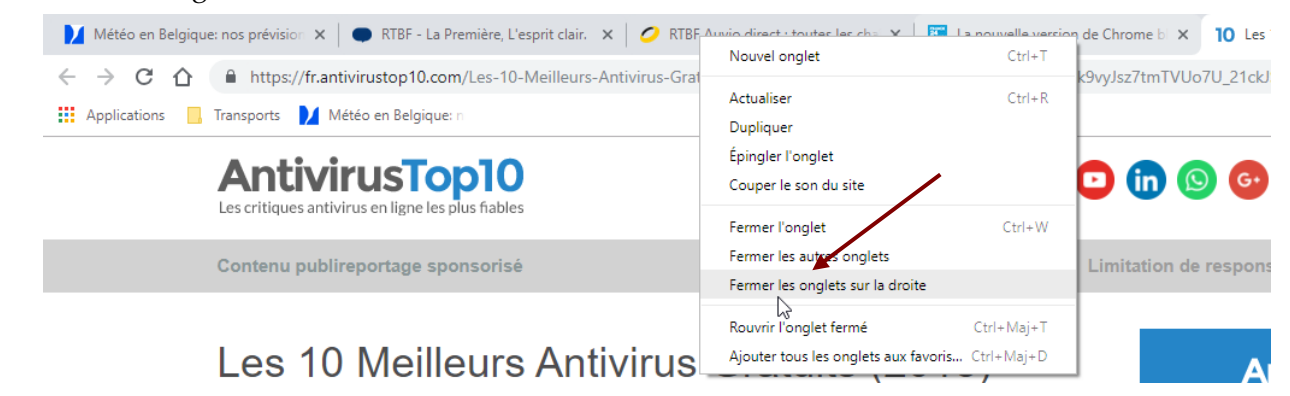

#### <span id="page-20-2"></span>**7.6 Épingler / désépingler un onglet**

Google Chrome vous permet d'épingler vos pages préférées à la barre d'onglets du navigateur. Elles seront constamment ouvertes sous la forme d'une petite icône et vous pourrez ainsi facilement revenir dessus.

Cliquez avec le bouton droit de la souris sur l'onglet d'une de vos pages préférées et cliquez sur la commande « Épingler l'onglet ».

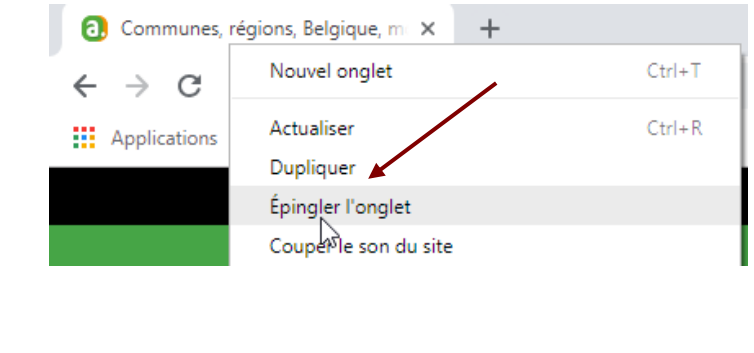

L'onglet est alors placé au début de la barre et restera toujours visible. Le titre de la page disparaît de l'onglet pour ne laisser que l'icône du site web et occuper moins de place.

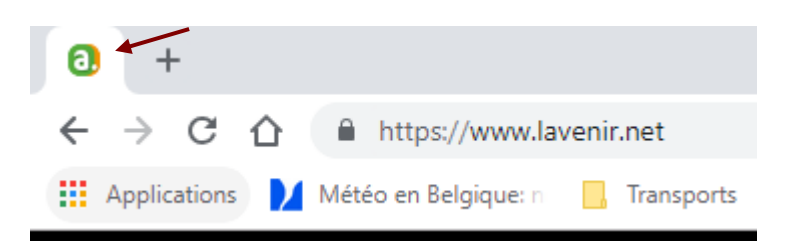

Recommencez l'opération pour les autres pages à épingler. Vous les retrouverez au démarrage suivant de Chrome.

Pour revenir à un onglet « normal » (le « désépingler » en quelque sorte), cliquez dessus avec le bouton droit de la souris et cliquez sur « Retirer l'onglet ».

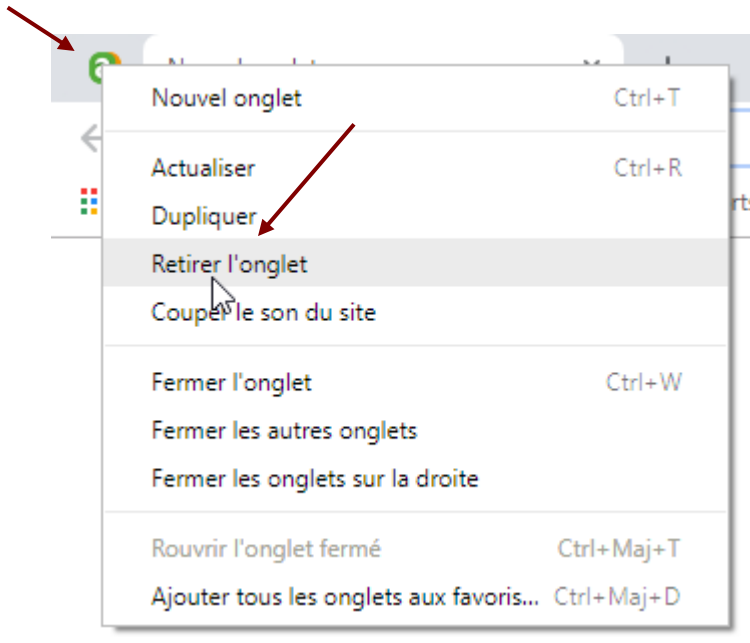

#### Dominique Lieffrig **Band Community Band Community Band Community Band Community Band Community Band Community Band Community Band Community Band Community Band Community Band Community Band Community**

#### <span id="page-22-0"></span>**8 Gérer des favoris**

Il est possible de garder une trace de vos sites web favoris afin d'y accéder rapidement et facilement.

**Nous partons de l'hypothèse que la barre des favoris est affichée (cf. page [12\)](#page-14-0).**

#### <span id="page-22-1"></span>**8.1 Ajouter un favori**

#### <span id="page-22-2"></span>8.1.1 Ajouter un favori dans la barre des favoris

Supposons que vous consultiez très régulièrement le site « meteo.be ». Voyons comment l'ajouter à la barre des favoris.

#### 1°) Atteignez le site voulu.

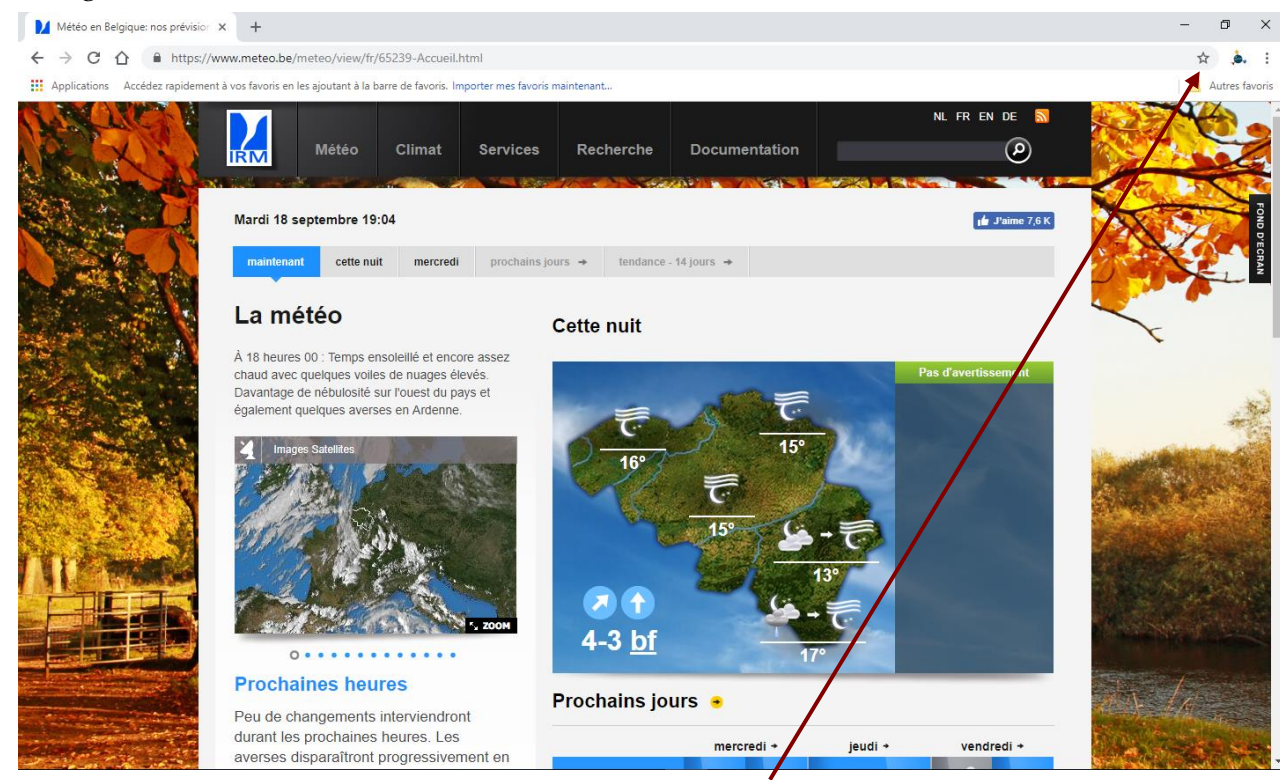

- 2°) Cliquez sur le bouton « Ajouter cette page aux favoris »  $\hat{X}$ .
- 3°) Sélectionnez le dossier dans lequel vous souhaitez placer ce favori puis cliquez sur OK.

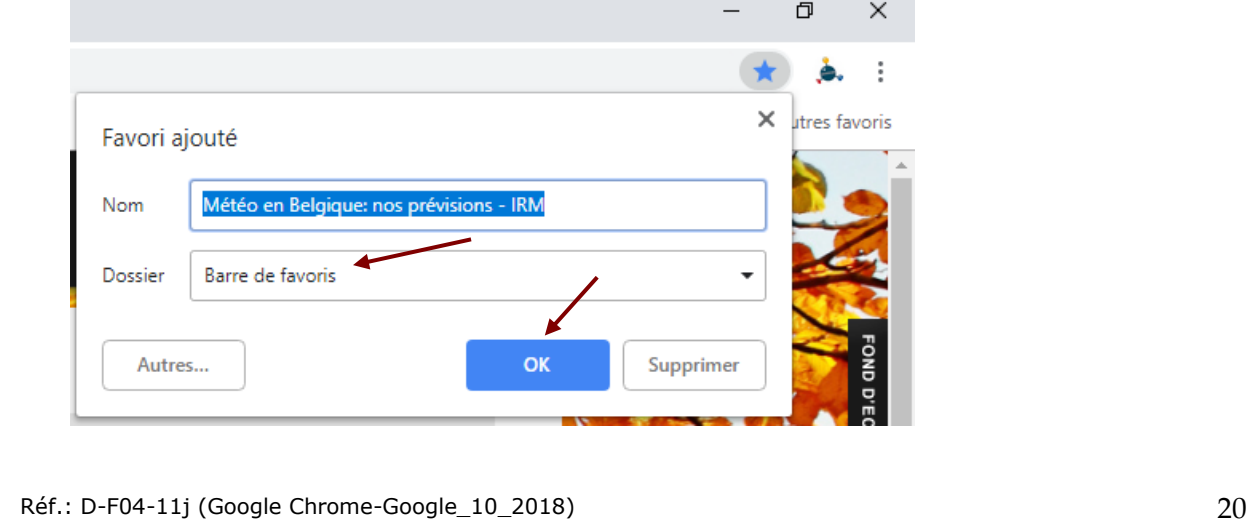

<span id="page-23-0"></span>Dominique Lieffrig **Base Community Base Community Base Community Base Community Base Community Base Community Base Community Base Community Base Community Base Community Base Community Base Community** 4°) Vous pouvez alors voir le nouveau favori dans la barre des favoris. Météo en Belgique: nos prévision X  $\ddot{}$  $\rightarrow$ ■ https://www.meteo.be/meteo/view/fr/65239-Accueil.html **Netéo en Belgique:** n Autre technique : Cliquez **sur l'icône** présente **devant** l'adresse du site (cela peut être autre chose qu'un cadenas) puis tout en maintenant le bouton gauche de la souris enfoncé, glissez et déposez à l'endroit voulu dans la barre des favoris. Météo en Belgique: nos prévision X  $\ddot{}$ ■ https://www.meteo.be/meteo/view/fr/65239-Accueil.html  $\rightarrow$ C  $\hat{v}$ : *AppMétéorisn* Belgiguez napidement à vos favoris en les ajoutant à la barre de favoris. Importer mes favoris maintenant... 8.1.2 Ajouter un favori dans le dossier « Autres favoris » Procédure pour ajouter un favori dans le dossier « Autres favoris » : 1°) Atteignez le site voulu. 2°) Cliquez sur le bouton « Ajouter cette page aux favoris »  $\hat{X}$ . 3°) Sélectionnez le dossier « Autres favoris » puis cliquez sur OK. **III** Le Monde.fr - Actualités et Infose  $\times$  +  $\leftarrow$   $\rightarrow$   $\text{C}$   $\hat{\Omega}$   $\hat{\mathbf{H}}$  https://www.lemonde.fr Hi Applications / Météo en Belgique: n | Hi Le Monde.fr - Actual  $\times$ Favori ajouté Le Monde | Télérama | Le Monde diplomatique | prvic Nom Le Monde fr - Actualités et Infos en France et dans le monde O. Rechercher Dossier Autres favor Autres...  $\alpha$ Supprimer Autre technique (**ne fonctionne que si le dossier « Autres favoris » contient au moins un favori**) : Cliquez **sur l'icône** présente **devant** l'adresse du site (cela peut être autre chose qu'un cadenas) puis tout en maintenant le bouton gauche de la souris enfoncé, glissez jusqu'à « Autres favoris » puis déposez à l'endroit voulu.Le Monde.fr - Actualités et Infose X +  $\Box$  $\leftarrow$   $\rightarrow$  C  $\hat{\Omega}$   $\hat{\mathbf{a}}$   $\rightarrow$   $\text{Hyped}$ ☆ ♪ **III** Applications / Météo en Belgique  $\blacksquare$  Autres far Le Monde Télérama Le Monde diplomatique HuffPost Courrier international La Vie L'Obs Codes promo Services Le Monde Sab a Régions - Communes Migicis, Metologiede Alexande Toute

<span id="page-24-0"></span>8.1.3 Ajouter un favori dans un nouveau dossier

Afin de gérer les favoris d'une manière optimale, il est vivement conseillé de créer des dossiers pour les regrouper par thème par exemple.

Concrètement, supposons que l'on souhaite ajouter différents favoris en rapport avec les transports en commun.

Procédure :

1°) Atteignez le site voulu. Dans le cas présent, il s'agit du site www.belgiantrain.be

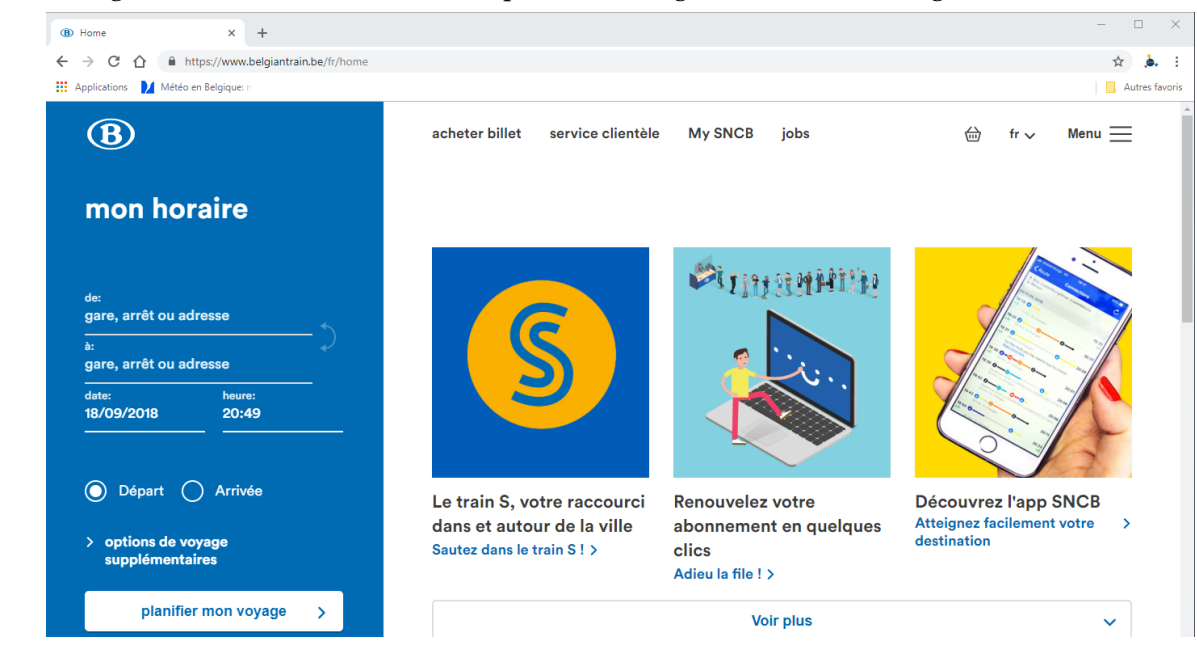

2°) Cliquez avec le bouton droit de la souris dans la barre des favoris puis cliquez sur « Ajouter un dossier… ».

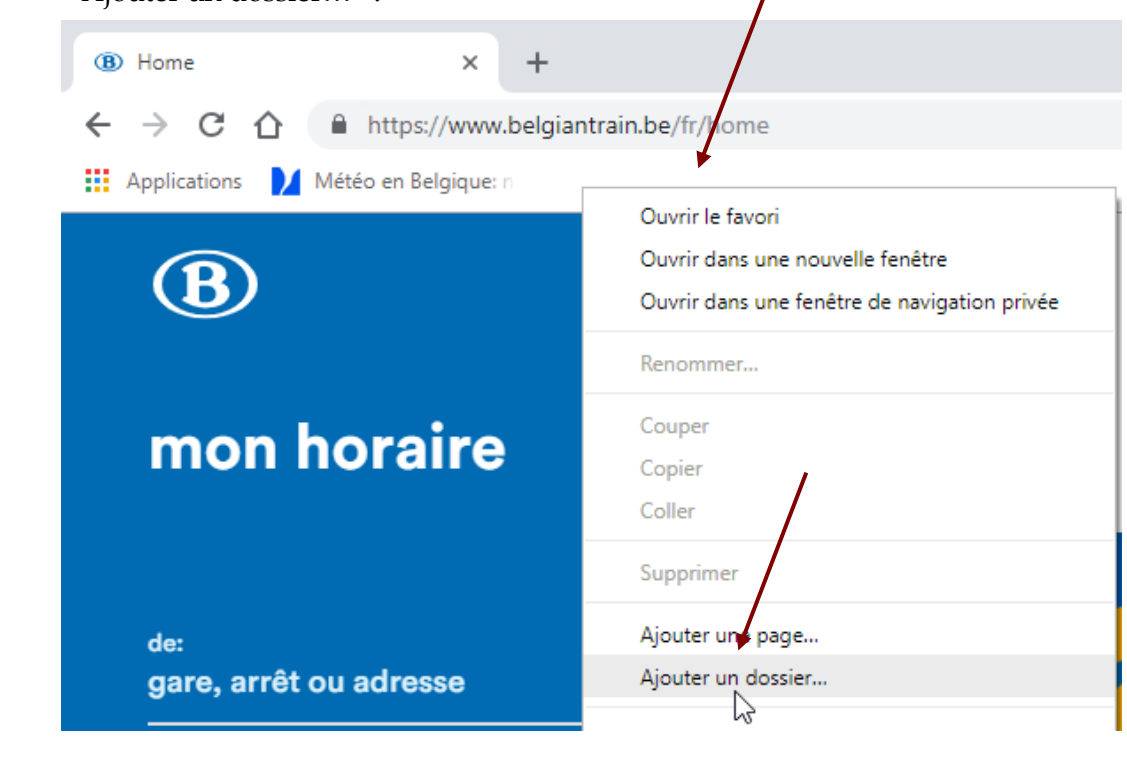

Réf.: D-F04-11j (Google Chrome-Google\_10\_2018) 22

<span id="page-25-0"></span>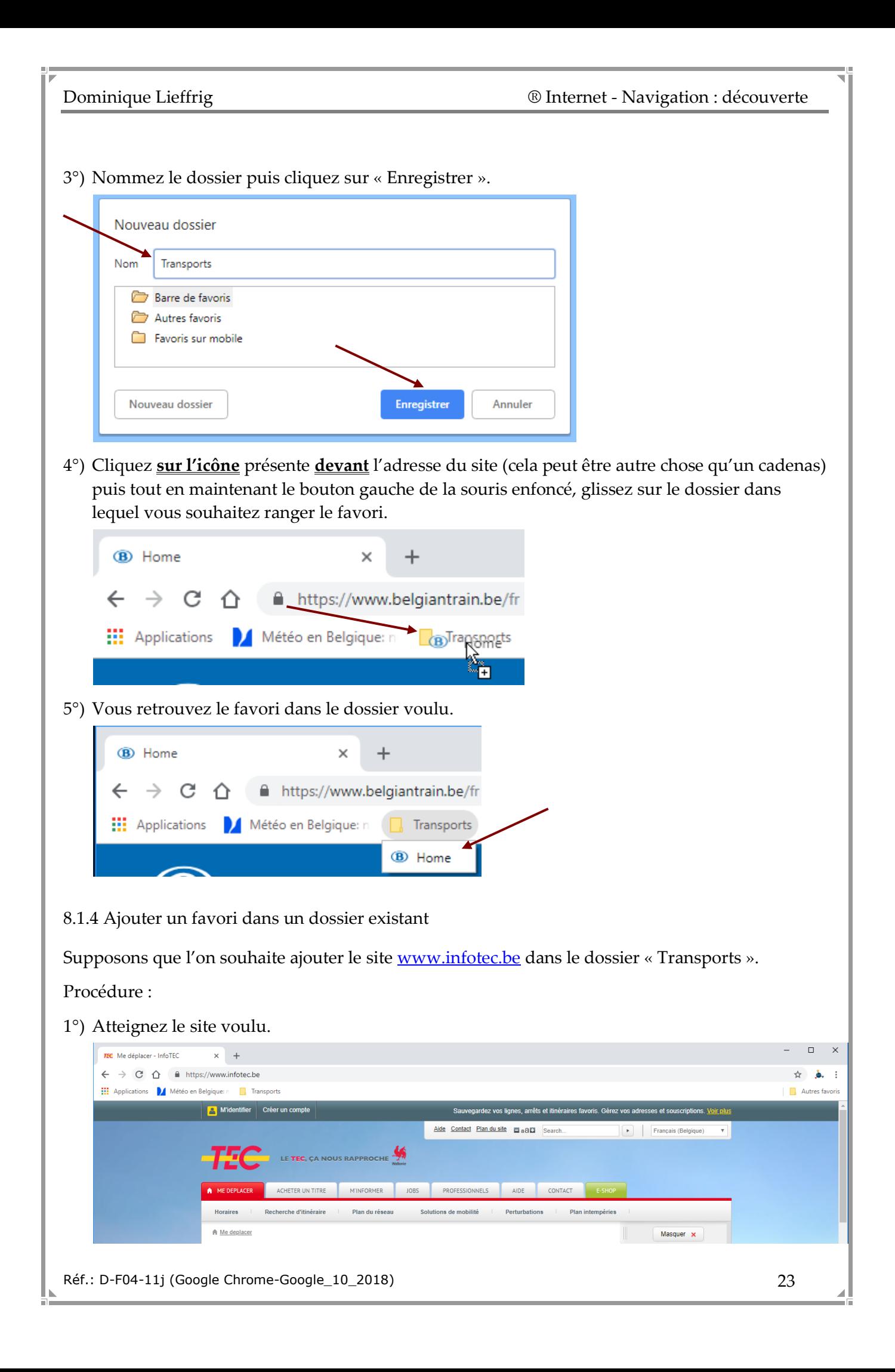

2°) Cliquez **sur l'icône** présente **devant** l'adresse du site (cela peut être autre chose qu'un cadenas) puis tout en maintenant le bouton gauche de la souris enfoncé, glissez sur le dossier dans lequel vous souhaitez ranger le favori, positionnez le favori à l'endroit souhaité puis relâchez le bouton de la souris.

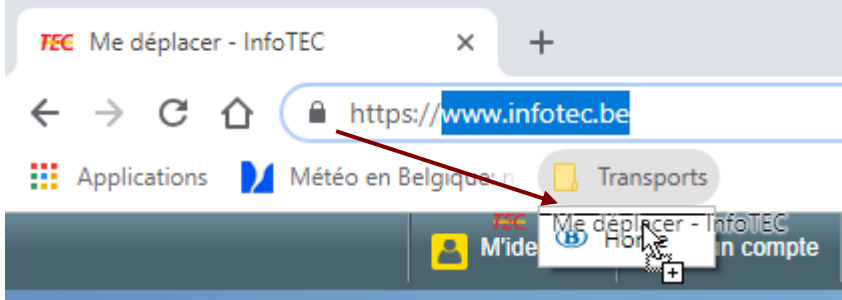

#### <span id="page-26-0"></span>**8.2 Utiliser un favori**

Pour utiliser un favori, rien de plus facile, il suffit de cliquer sur ce dernier pour atteindre le site correspondant.

#### <span id="page-26-1"></span>**8.3 Modifier un favori**

Pour modifier un favori :

1°) Cliquez avec le bouton droit de la souris sur le favori puis sélectionnez l'option « Modifier ».

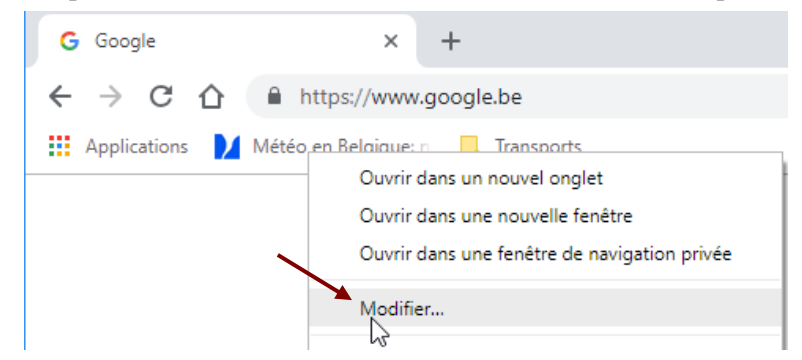

2°) La boîte de dialogue suivante permet d'apporter des modifications. Dans certains cas, il est très intéressant de modifier le nom du favori.

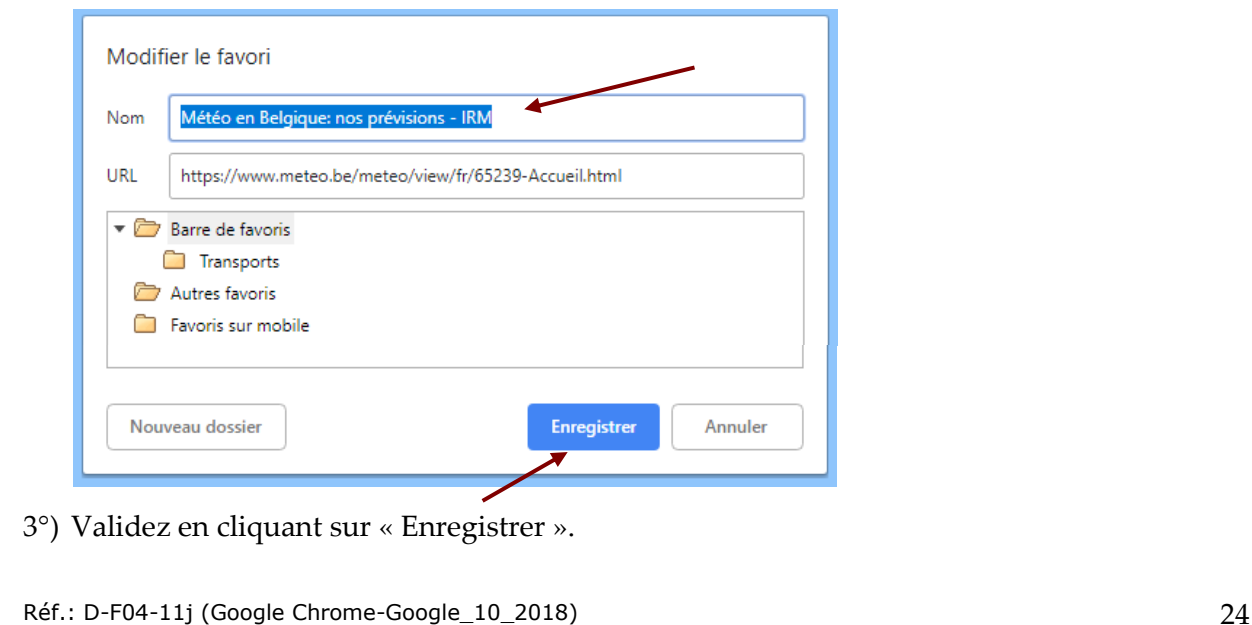

#### <span id="page-27-0"></span>**8.4 Supprimer un favori**

Pour supprimer un favori :

Cliquez avec le bouton droit de la souris sur le favori que vous souhaitez supprimer puis sélectionnez l'option « Supprimer ».

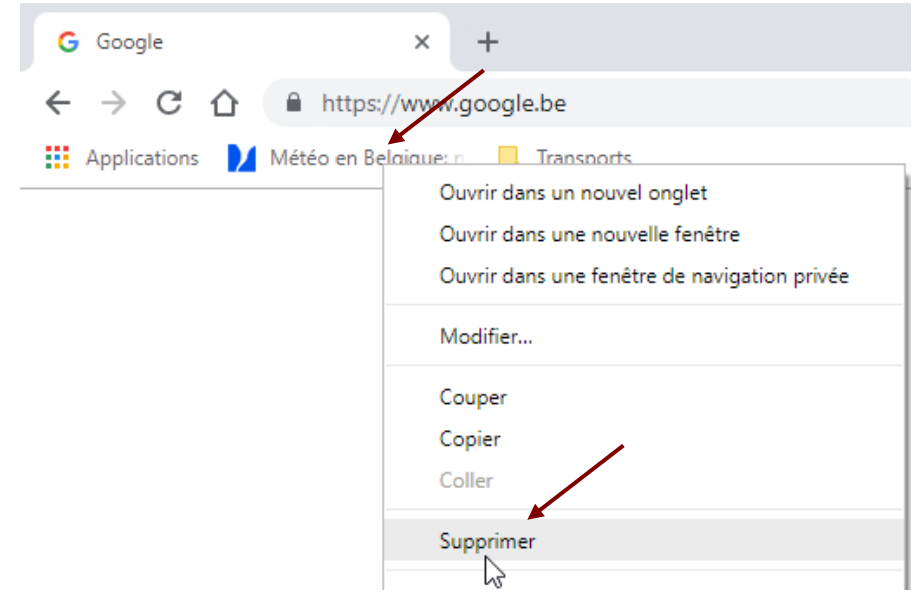

#### **Attention, le système ne demande pas de confirmer la suppression.**

La technique est identique pour supprimer un dossier. Dans ce cas également, le système ne demande aucune confirmation et l'action ne peut être annulée. Tous les favoris contenus dans le dossier sont supprimés.

#### <span id="page-27-1"></span>**8.5 Réorganiser ses favoris**

Si vous souhaitez réorganiser vos favoris, avoir une vue globale… cliquez avec le bouton droit de la souris dans la barre des favoris puis sélectionnez l'option « Gestionnaire de favoris ».

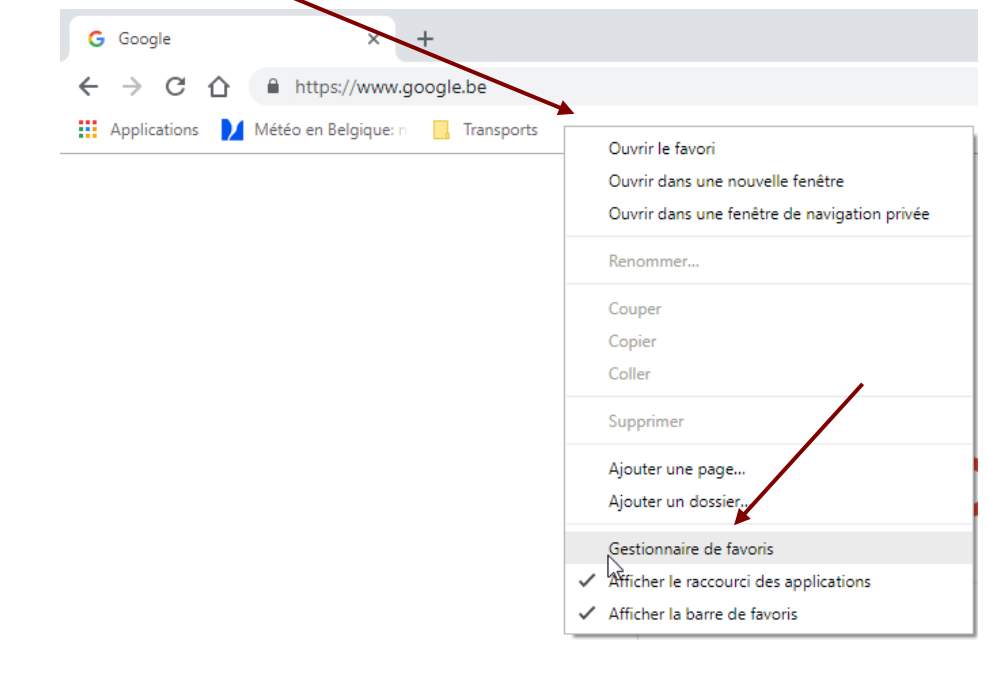

Vous obtenez une fenêtre semblable à ce qui suit. Il est alors possible de lancer une recherche dans les favoris, de glisser-poser des favoris, de créer de nouveaux dossiers, de supprimer des éléments…

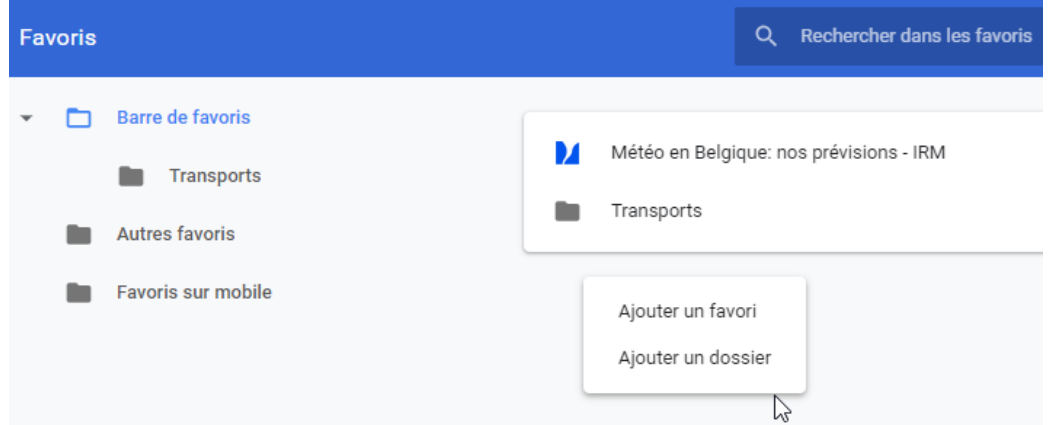

NB : il est également possible d'effectuer un glisser-poser directement dans la barre des favoris.

#### <span id="page-28-0"></span>**8.6 Exporter / importer les favoris Google Chrome**

Pour exporter vos favoris :

1°) Cliquez avec le bouton droit de la souris dans la barre des favoris puis sélectionnez l'option « Gestionnaire de favoris ».

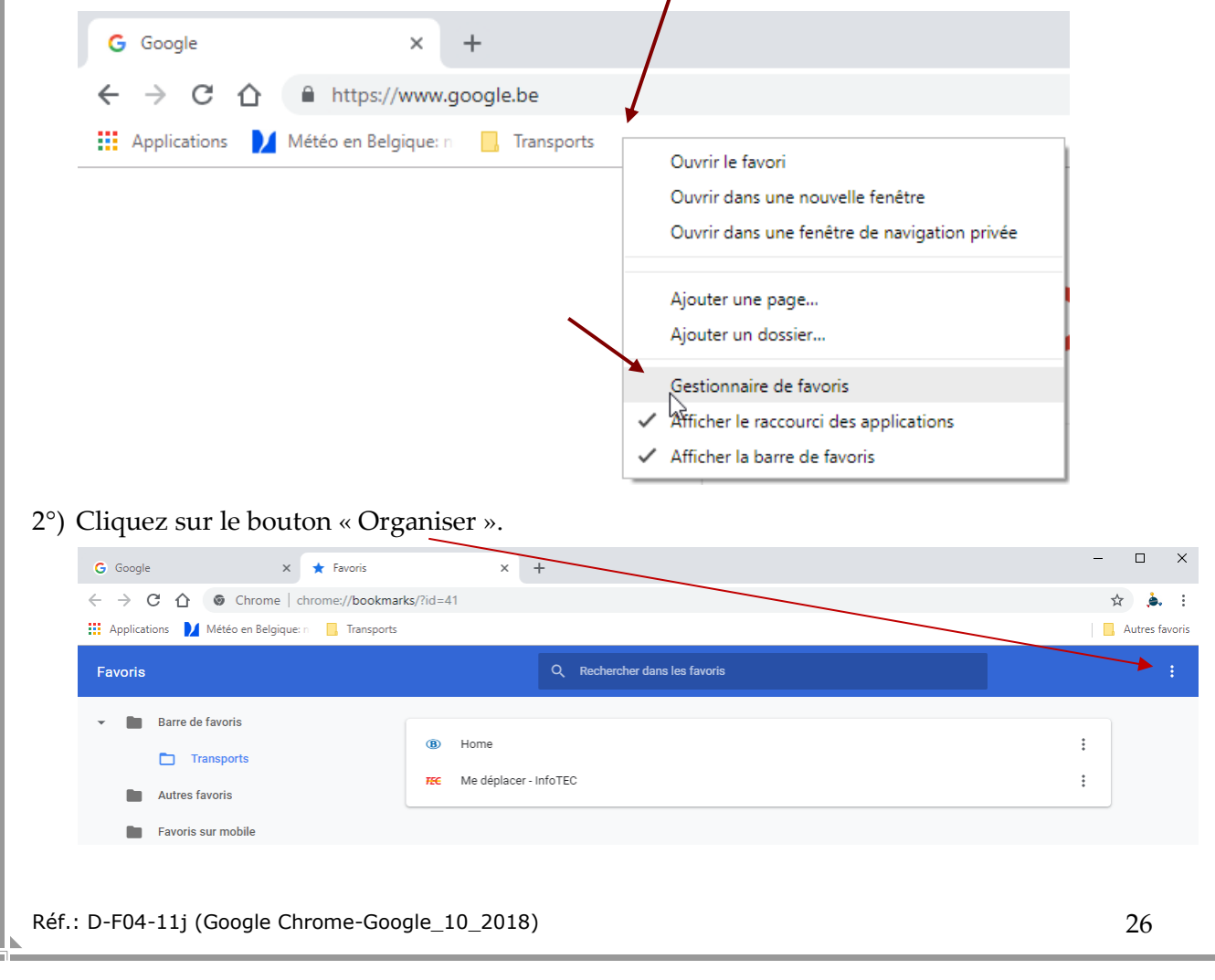

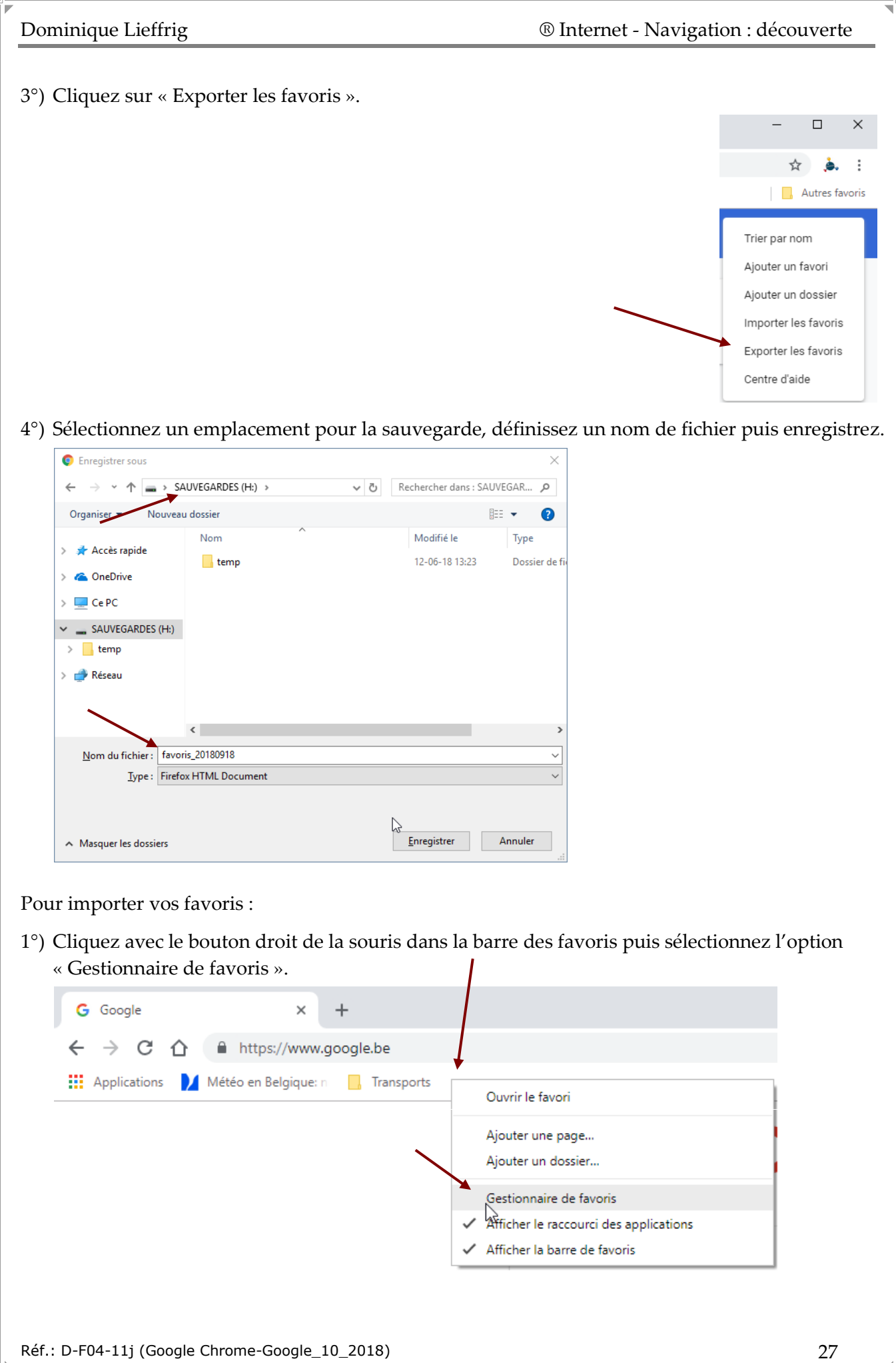

◢

h.

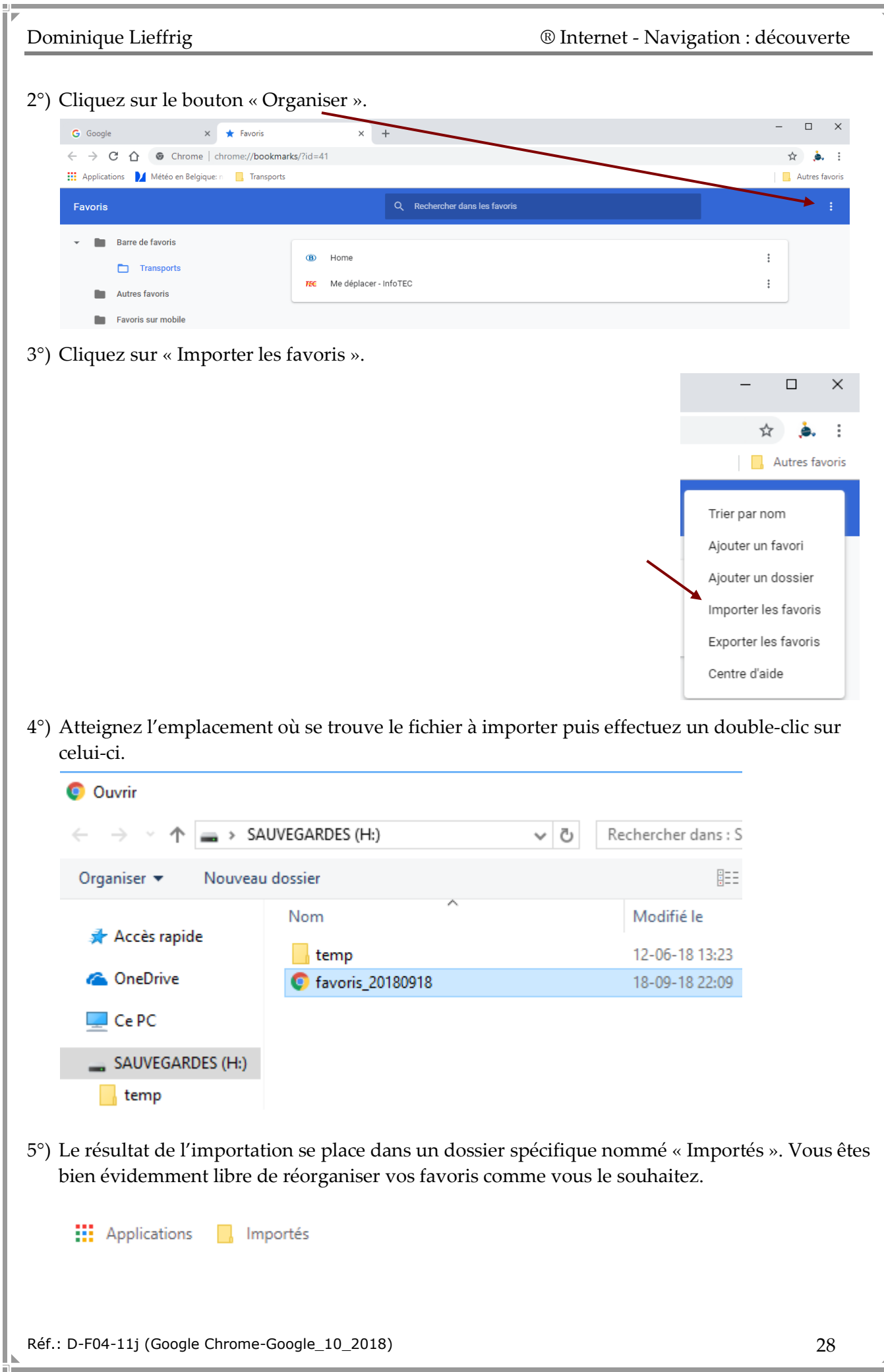

#### <span id="page-31-0"></span>**8.7 Importer les favoris et les paramètres d'un autre navigateur**

Si, par exemple, vous utilisiez un autre navigateur et que vous souhaitez importer vos favoris dans Google Chrome, c'est tout à fait possible.

Procédure :

1°) Cliquez sur le bouton « Personnaliser et contrôler Google Chrome » puis glissez sur « Favoris » et cliquez sur « Importer les favoris et les paramètres… ».

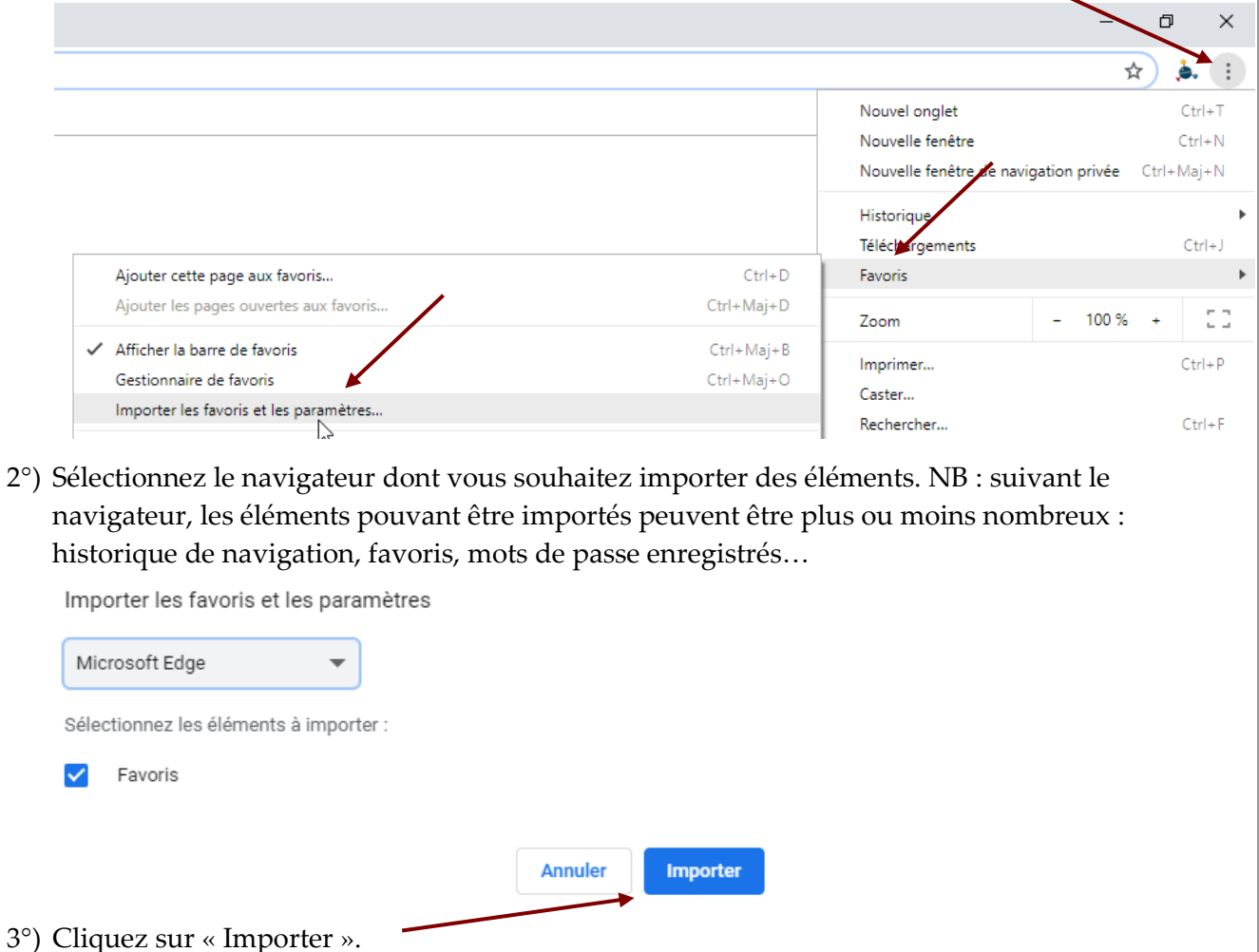

**OK** 

4°) Le système vous indique alors que la procédure est terminée.

Importer les favoris et les paramètres Vos favoris et vos paramètres sont prêts Afficher la barre de favoris

#### <span id="page-32-0"></span>**9 Fonctions annexes bien utiles**

#### <span id="page-32-1"></span>**9.1 Modifier rapidement la page liée au bouton « Accueil »**

Nous supposons que le bouton « Accueil »  $\Box$  ait été activé comme expliqué à la page [12.](#page-14-0) Si vous souhaitez modifier la page atteinte lorsque vous cliquez sur le bouton « Accueil » :

1°) Atteignez la page souhaitée.

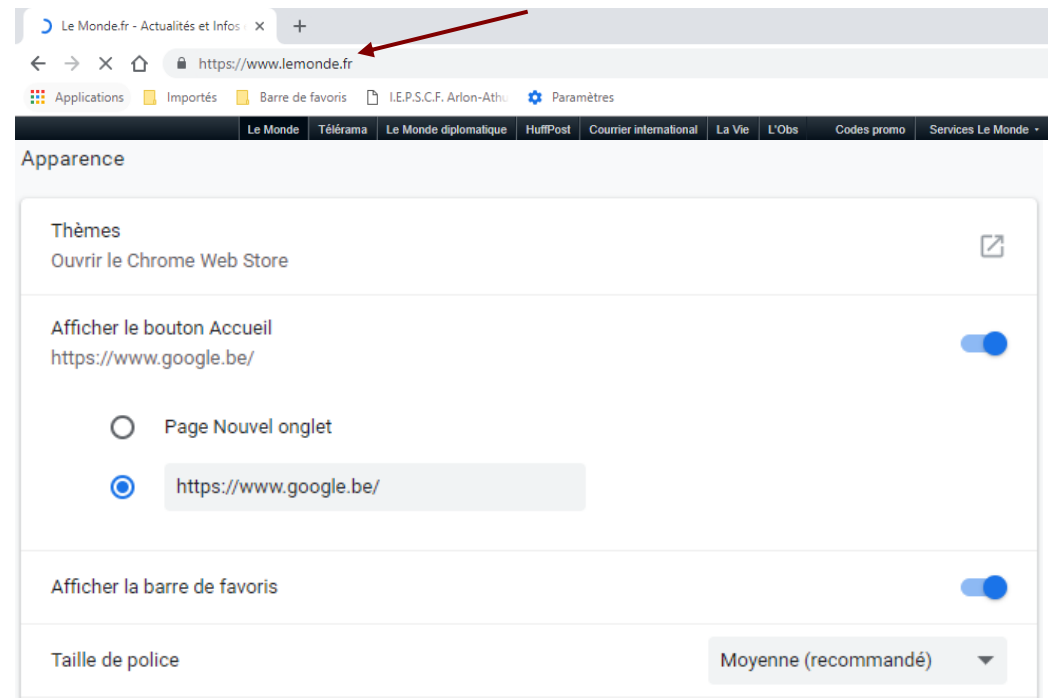

2°) Cliquez **sur l'icône** présente **devant** l'adresse du site (cela peut être autre chose qu'un cadenas) puis tout en maintenant le bouton gauche de la souris enfoncé, glissez et déposez sur le bouton

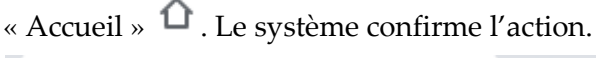

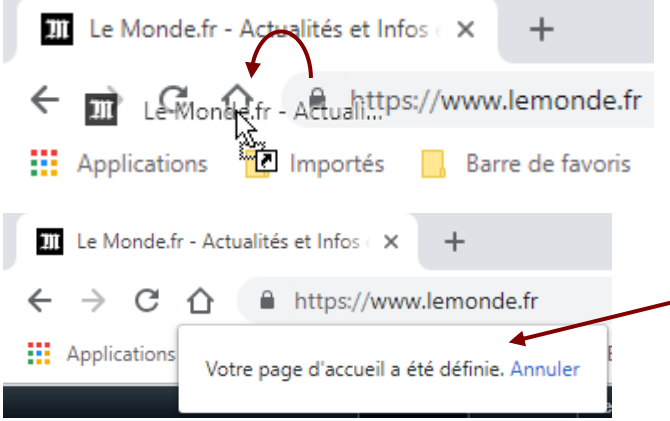

**ATTENTION : ceci ne modifie pas la page affichée au démarrage de Google Chrome. Si vous souhaitez effectuer cette action, il faut agir au niveau du groupe « Au démarrage » présent dans les paramètres (cf. page [12\)](#page-14-2).**

#### <span id="page-33-0"></span>**9.2 Voir l'historique de ses téléchargements**

Pour rappel, comme cela a été vu au niveau du paramétrage de Google Chrome, il est important d'activer l'option voulue afin que Google Chrome vous demande où vous souhaitez enregistrer lors des téléchargements (cf. page [13\)](#page-15-0).

Si vous souhaitez accéder rapidement à vos téléchargements, une première possibilité consiste à utiliser le(s) bouton(s) affiché(s) par Google Chrome dans le bas de la fenêtre après qu'un téléchargement ait eu lieu.

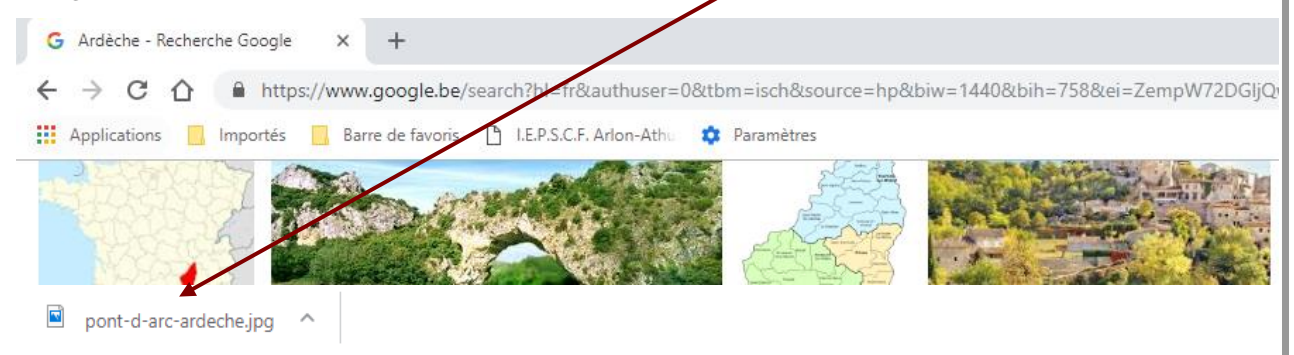

Ces boutons ne sont cependant pas présents en permanence. Pour afficher rapidement l'historique de vos téléchargements, vous pouvez former la combinaison de touches Ctrl + J Si vous n'aimez pas les raccourcis-clavier, vous pouvez utiliser le bouton « Personnaliser et contrôler Google Chrome » puis cliquer sur « Téléchargements ».

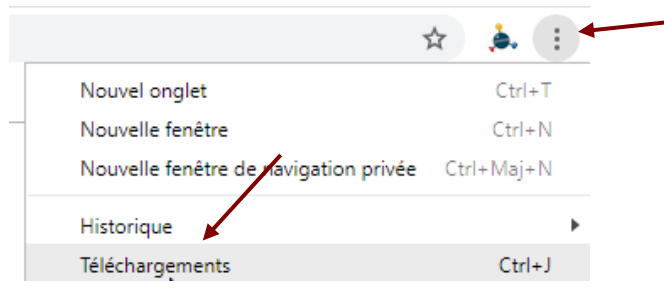

Vous obtenez une page donnant accès à vos derniers téléchargements.

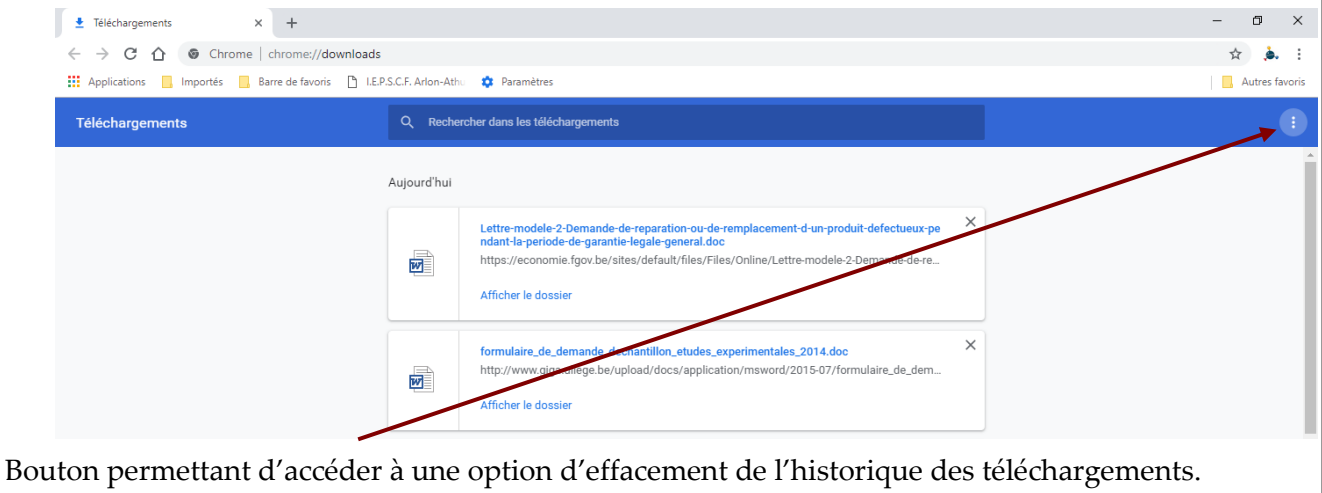

#### <span id="page-34-0"></span>**9.3 Couper / réactiver le son au niveau d'un onglet**

Supposons qu'un onglet soit ouvert pour écouter la radio, de la musique… et que vous souhaitiez couper le son temporairement sans fermer l'onglet. Pour ce faire, il suffit de cliquer avec le bouton droit de la souris sur l'onglet puis d'utiliser l'option « Couper le son du site ».

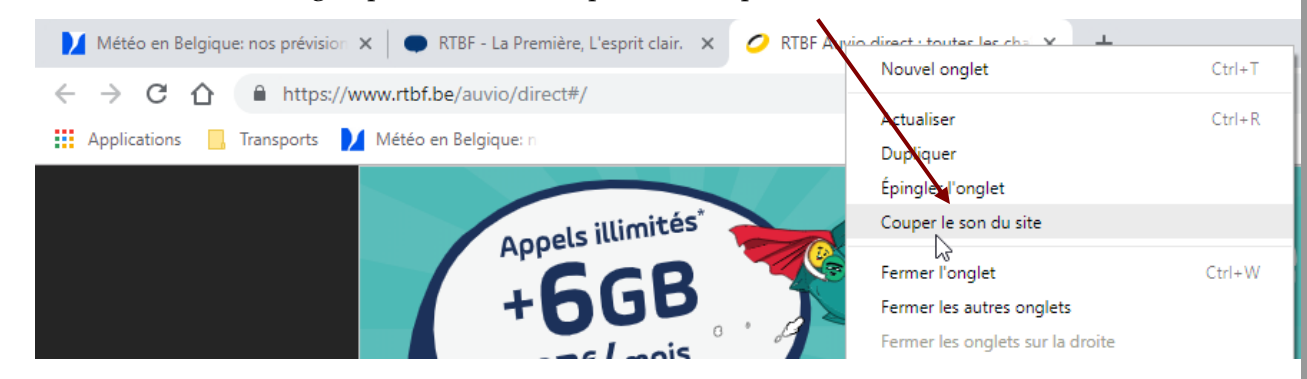

NB : pour réactiver le son, cliquez avec le bouton droit de la souris sur l'onglet puis sélectionnez l'option « Réactiver le son du site ».

#### <span id="page-34-1"></span>**9.4 Imprimer le contenu d'une page web**

Si vous souhaitez imprimer le contenu d'une page web, on peut distinguer différents cas.

#### **Cas n°1**

Il faut avant tout vérifier qu'une telle fonction n'a pas été prévue dans la page. Exemple :

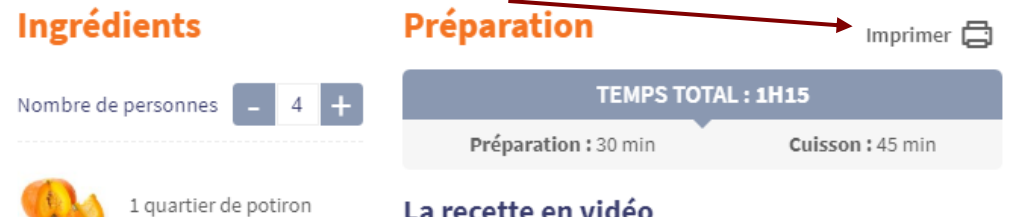

Ceci permet d'obtenir une impression « plus propre ». On évite généralement d'imprimer beaucoup d'éléments inutiles (publicité…).

#### **Cas n°2**

Si aucune fonction d'impression n'est disponible, et que vous souhaitiez imprimer une partie de page web, vous pouvez procéder comme suit :

1°) Une fois la page web atteinte, sélectionnez la partie vous intéressant.

La régularité et la richesse de la crue annuelle du Nil , ajoutée à l'isolement presque complet que lui procurent les déserts de l'Est et l'Ouest, ont permis le développement de l'une des plus grandes civilisations du monde. Les plus anciens témoignages archéologiques mettent en évidence l'existence de plusieurs foyers préhistoriques de civilisation (Badâri, Merimdé et Neggadèh), auxquels succèdent<br>deux royaumes, l'un au Sud (Haute-Egypte), l'Autre au Nord (Basse-Egypte), puis<br>un royaume unifié vers 3200 avant J.-C., avec lequel commence convenu d'appeler l'époque pharaonique, jalonnée par la longue série de dynasties qui règneront sur le pays jusqu'à la conquête perse en 343 av. J.-C.

2°) Cliquez avec le bouton droit de la souris **sur la partie sélectionnée** puis utilisez l'option « Imprimer » présente dans le menu contextuel.

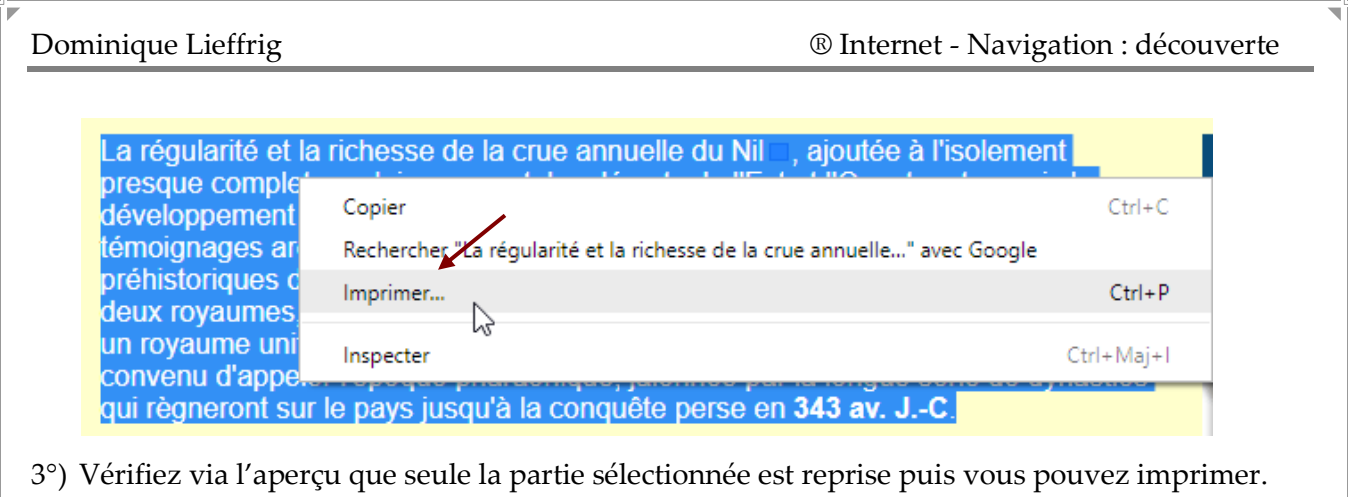

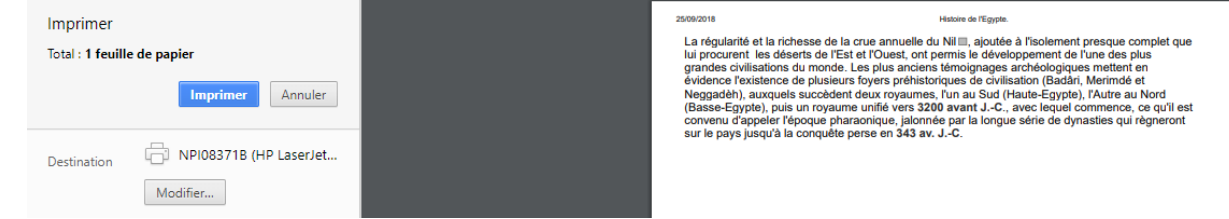

#### **Cas n°3**

Si vous souhaitez imprimer différentes parties d'une page web ou des portions venant de différentes pages web, l'idéal est d'effectuer des opérations de « copier-coller » du navigateur vers un traitement de texte. Vous aurez ainsi la possibilité de refaire la mise en page comme vous le souhaitez. Cela demande un certain travail mais vous obtenez un beau résultat. Cette démarche sera abordée lors de l'étude du traitement de texte.

#### <span id="page-35-0"></span>**9.5 Mais quelle version de Chrome ai-je sur mon ordinateur ?**

Pour trouver la version de Chrome que vous utilisez :

1°) Cliquez sur le bouton « Personnaliser et contrôler Google Chrome ».

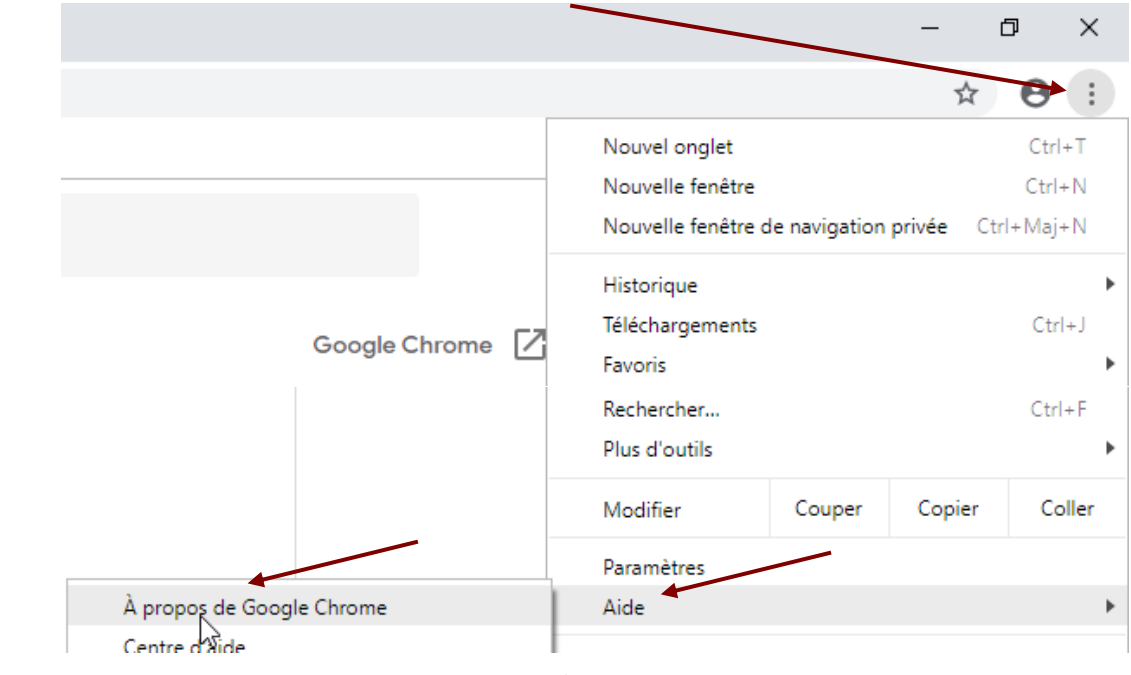

2°) Glissez sur « Aide » puis cliquez sur « À propos de Google Chrome ».
#### 3°) Vous obtenez l'information voulue.

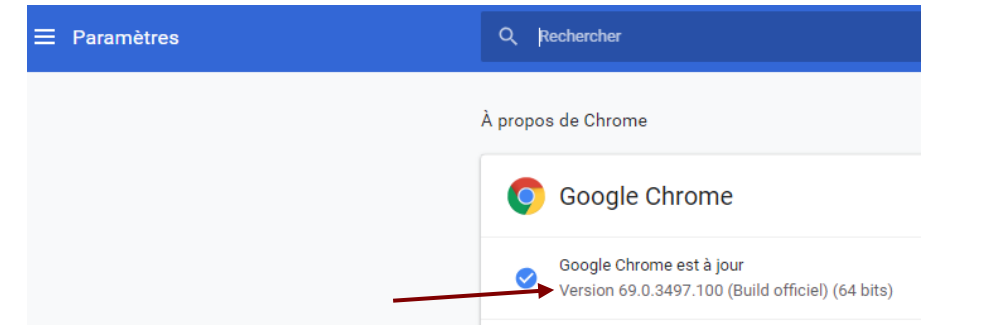

NB : si on veut empêcher les mises à jour automatiques de Google Chrome, on peut passer par la base de registre de Windows.

#### **9.6 Gestionnaire de tâches interne à Google Chrome**

Google Chrome propose un gestionnaire de tâches permettant de voir les ressources utilisées, d'arrêter un processus posant des problèmes…

Pour accéder au gestionnaire de tâches :

1°) Cliquez avec le bouton droit de la souris à droite du dernier onglet ouvert puis utilisez l'option « Gestionnaire de tâches ».

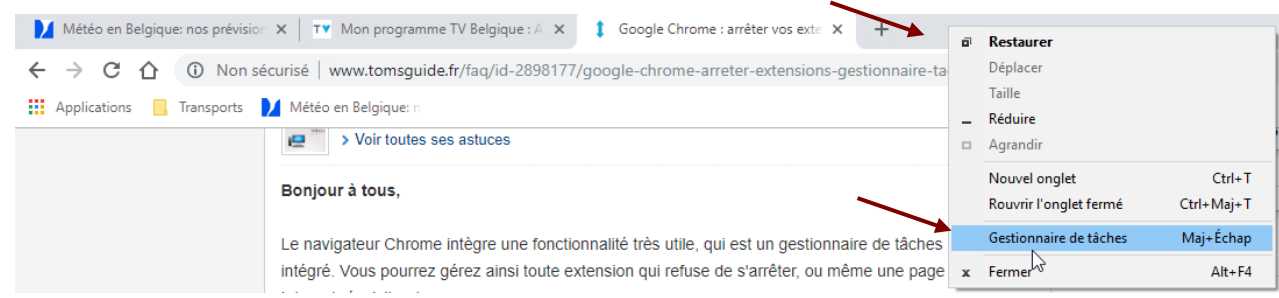

#### 2°) Vous obtenez la fenêtre suivante.

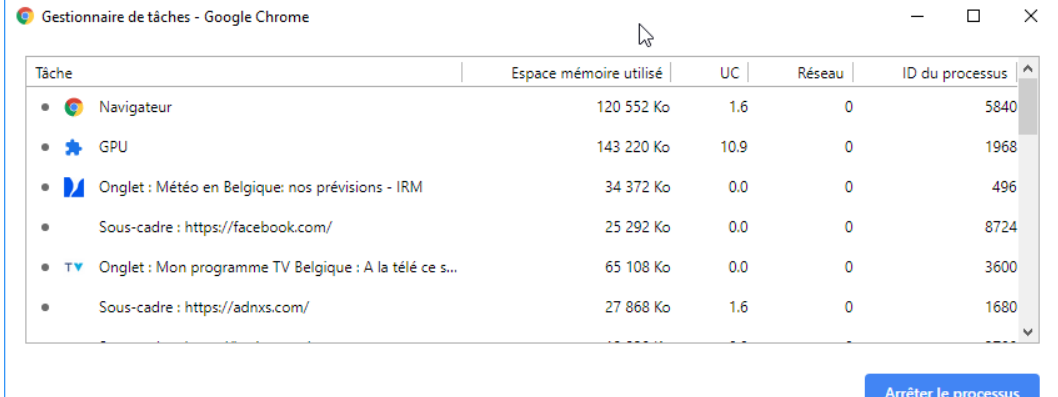

### **10 Confidentialité des activités**

#### **10.1 Activer la navigation privée**

Si vous ne souhaitez pas que Google Chrome enregistre votre activité, vous pouvez naviguer sur le Web « en toute confidentialité » avec le mode navigation privée. Il ne s'agit pas d'une fonction pour les pirates informatiques  $\odot$  mais cela peut s'avérer intéressant si vous utilisez un ordinateur qui n'est pas le vôtre par exemple (dans un hôtel, un office du tourisme…).

Procédure :

1°) Dans le coin supérieur droit de la fenêtre, cliquez sur le bouton « Personnaliser et contrôler Google Chrome » puis sélectionnez l'option « Nouvelle fenêtre de navigation privée ».

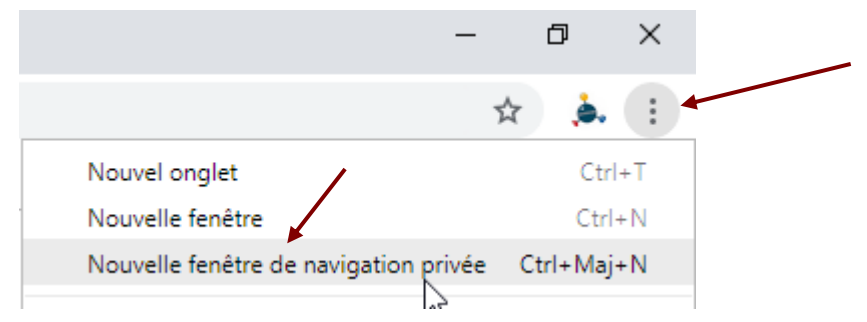

2°) Vous obtenez une fenêtre semblable à ce qui suit.

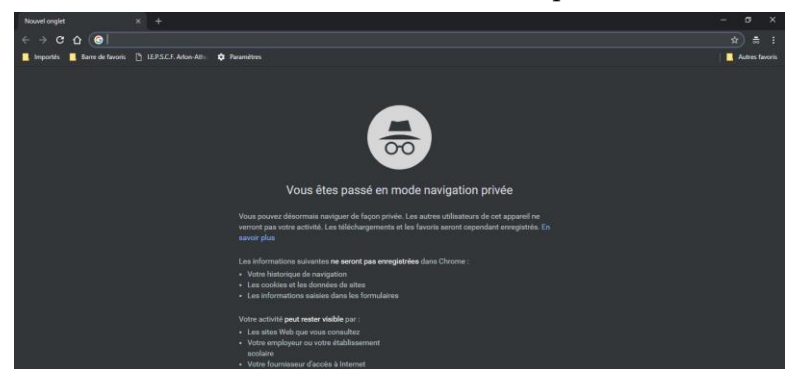

3°) Zoomons sur les explications données par Google Chrome.

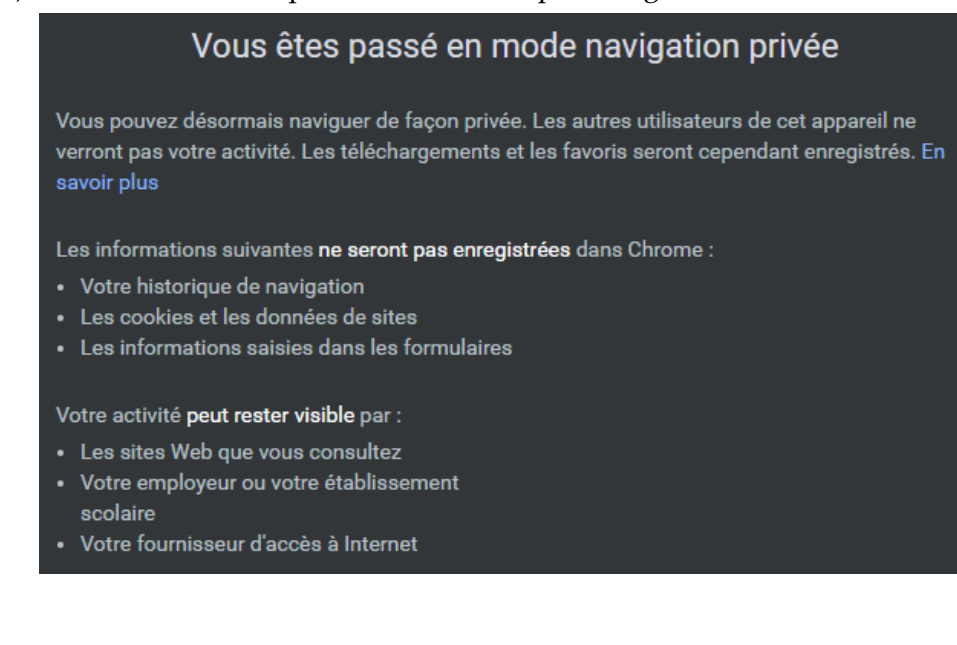

Nous pouvons donc lire que Chrome n'enregistre pas votre historique de navigation, vos cookies ni vos données de sites, ni les informations saisies dans les formulaires.

Les fichiers que vous téléchargez et les favoris que vous créez sont conservés.

Votre activité reste visible des sites web que vous consultez, de votre employeur ou de votre établissement scolaire, ainsi que de votre fournisseur d'accès à Internet.

Le mode navigation privée s'exécute dans une fenêtre distincte de vos sessions de navigation Chrome standard. Si une fenêtre de navigation privée est ouverte et que vous en ouvrez une autre, votre session de navigation privée continue dans la nouvelle fenêtre. Pour mettre fin à une session de navigation privée, fermez toutes les fenêtres de navigation privée.

#### **10.2 Accéder à votre historique de navigation, supprimer les données de navigation**

Pour accéder à l'historique de navigation, cliquez sur le bouton « Personnaliser et contrôler Google Chrome » puis sélectionnez « Historique / Historique ». NB : raccourci-clavier : Ctrl + H

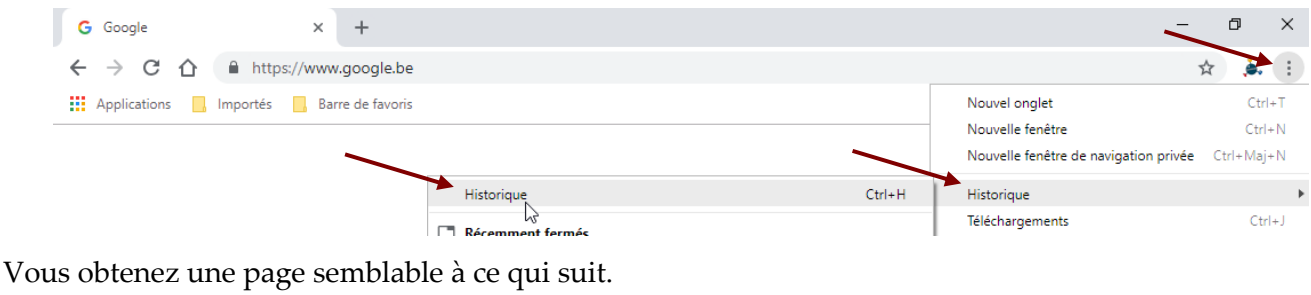

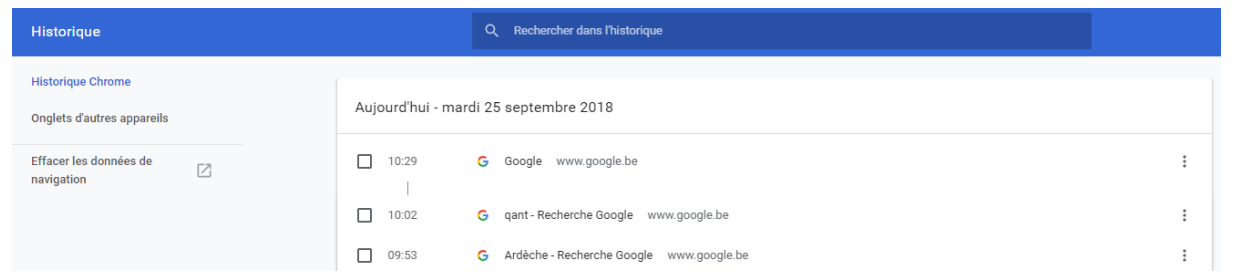

Il est alors possible de supprimer certains éléments ou même tout l'historique. Il suffit de cocher les éléments à supprimer et d'utiliser le bouton « Supprimer » qui apparaîtra alors.

Le bouton « Effacer les données de navigation » présent à gauche donne accès à la fenêtre suivante. Il faut alors indiquer l'étendue de la suppression puis confirmer.

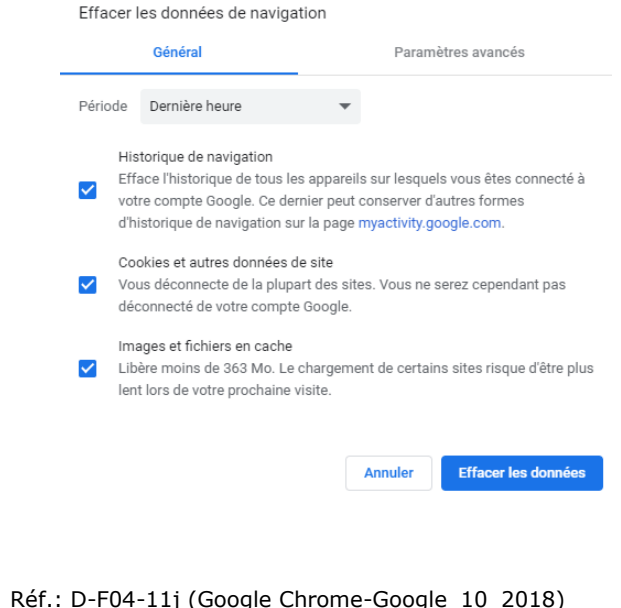

Il est intéressant de tout effacer si, par exemple, vous avez utilisé un ordinateur qui n'est pas le vôtre et que vous craignez que des mots de passe restent enregistrés.

Raccourci-clavier : Ctrl + Shift + Delete

Réf.: D-F04-11j (Google Chrome-Google\_10\_2018) 36

### **11 Activer / désactiver la synchronisation**

Lorsque vous activez la synchronisation, vous pouvez accéder aux mêmes informations sur tous vos appareils (ordinateur, tablette, smartphone):

- **Favoris**
- Historique et onglets ouverts
- Mots de passe
- Informations de saisie automatique et cartes de crédit
- Paramètres et préférences

### **11.1 Activer la synchronisation**

**Il n'est absolument pas indispensable d'activer la synchronisation, c'est à vous de voir si cela vous paraît opportun.**

Procédure pour activer la synchronisation :

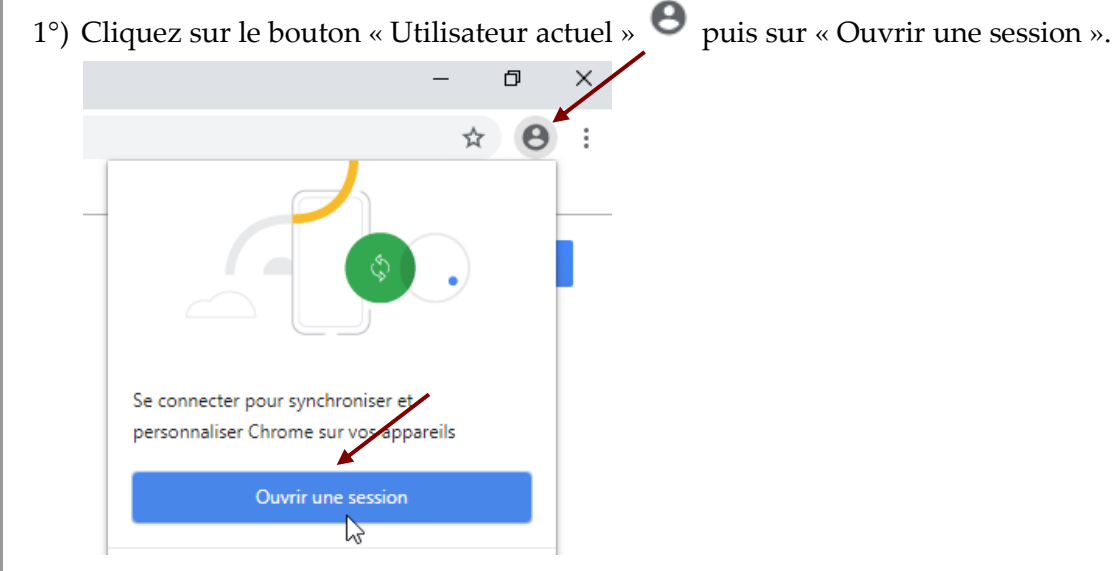

2°) Introduisez votre adresse email liée à votre compte Google puis cliquez sur « Suivant ».

**Suivant** 

## Google

## Se connecter à Chrome

Connectez-vous avec votre compte Google pour bénéficier de vos favoris, vos mots de passe, votre historique et d'autres paramètres sur tous vos

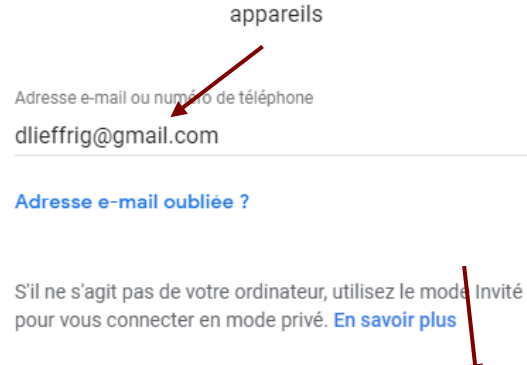

Si vous ne possédez pas de compte Google, vous pouvez en créer un en utilisant le lien « Créer un compte » présent dans la fenêtre ci-contre.

**Vous pouvez créer un compte Google avec une adresse email quelconque, il n'est pas nécessaire d'avoir une adresse gmail.**

Réf.: D-F04-11j (Google Chrome-Google\_10\_2018) 37

Créer un compte

3°) Encodez votre mot de passe puis cliquez sur « Suivant ».

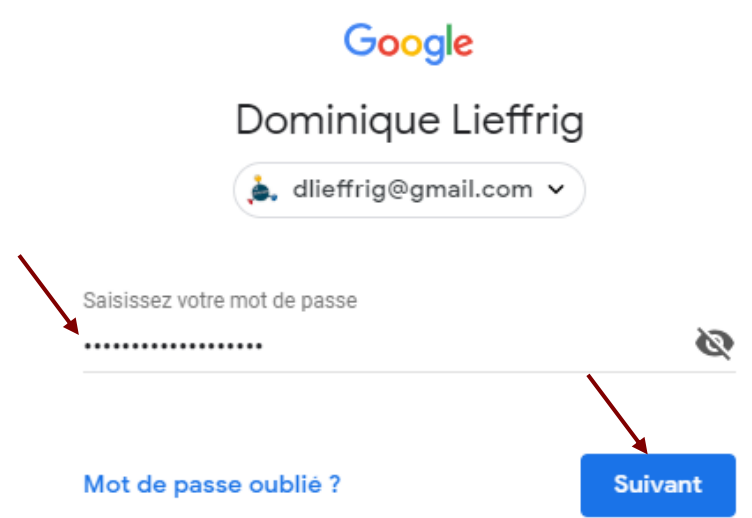

4°) Si la synchronisation prédéfinie vous convient, cliquez sur « OK ». Sinon, vous pouvez utiliser le lien « paramètres ».

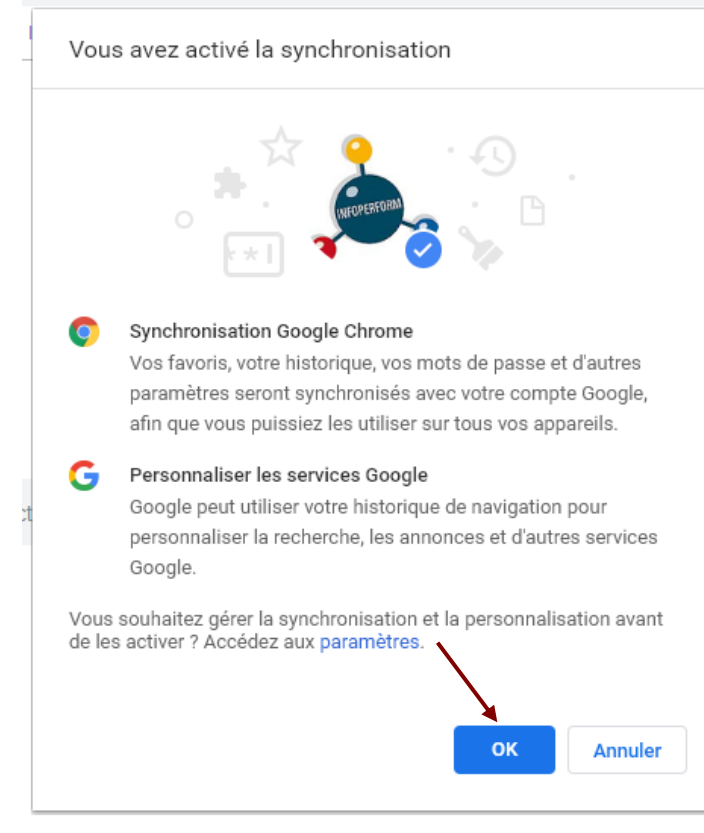

Dans le coin supérieur droit de l'écran, votre image de profil apparaît.

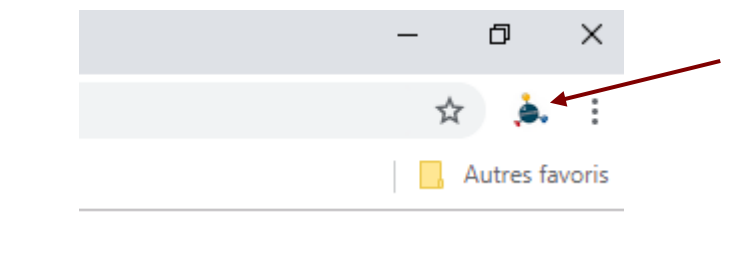

Réf.: D-F04-11j (Google Chrome-Google\_10\_2018) 38

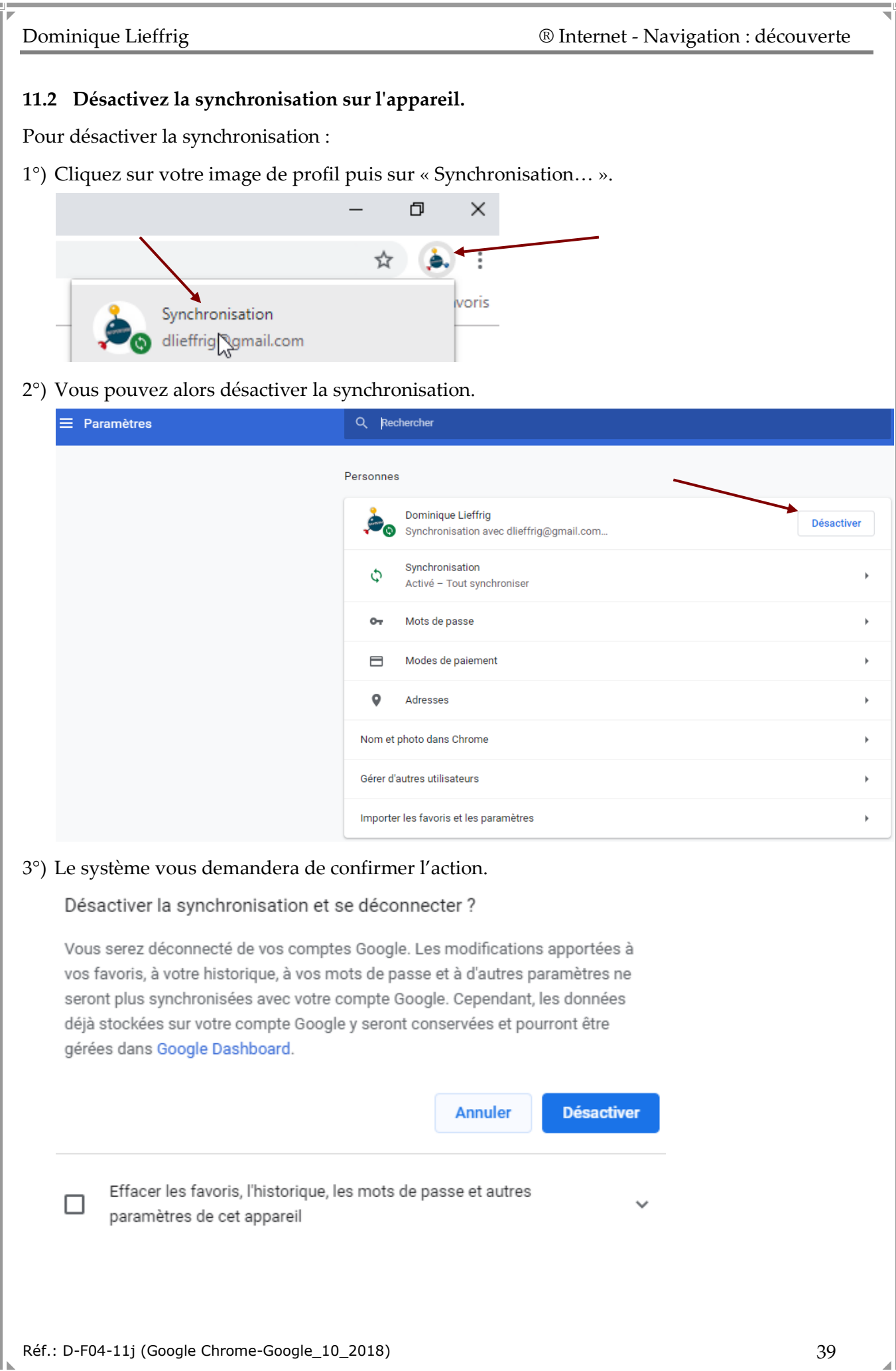

## **12 Exercice**

Partez à la découverte de quelques sites.

![](_page_42_Picture_169.jpeg)

# **GOOGLE - PRÉSENTATION**

Lors de l'utilisation d'Internet, une des principales difficultés réside dans le fait de pouvoir trouver rapidement l'information recherchée. Il peut arriver que vous connaissiez l'adresse d'un site Internet susceptible de vous intéresser et ce par le biais d'un article paru dans la presse, dans un magazine. L'adresse d'un site Internet peut également figurer dans une publicité, sur une carte de visite ...

Cependant, il arrivera souvent que vous souhaitiez trouver de l'information concernant un thème donné et que vous ne sachiez pas vers quel site vous diriger. C'est pourquoi, on trouve sur le Web un certain nombre de moteurs de recherche. Le principe général de ces différents moteurs de recherche est toujours le même : on encode un ou plusieurs mots-clés et le moteur affiche une liste des pages trouvées qui traitent de ce ou de ces sujets. Lors d'une recherche de ce type, il est généralement possible d'indiquer si la recherche doit se faire sur la totalité du Web, uniquement sur les pages francophones ou uniquement au niveau des sites belges.

Parmi les moteurs les plus connus, on peut citer Google. Pour accéder à ce moteur, il suffit d'encoder l'adresse suivante dans la barre d'adresse : **[www.google.be](http://www.google.be/)** Il existe d'autres moteurs de recherche :

www.bing.be www.ecosia.be www.qwant.fr …

Ci-après figurent différentes notions concernant l'utilisation du moteur de recherche Google

## **1 Présentation rapide**

Fondée au mois de septembre 1998 par Larry Page et Sergey Brin, la société Google Inc. est le développeur du moteur de recherche nommé Google, conçu pour offrir un moyen simple et rapide de recherche d'informations sur Internet. Offrant aux internautes un index de plusieurs milliards d'URL, Google est le moteur de recherche le plus utilisé sur le Web. Google maintient sa position dominante sur le marché des recherches sur Internet en continuant de mettre au point des fonctionnalités de recherche innovantes.

## **2 Présentation de la société et de l'outil**

Google a pour objectif d'organiser à l'échelle mondiale les informations dans le but de les rendre accessibles et utiles à tous.

Pour atteindre cet objectif, les fondateurs de Google, Larry Page et Sergey Brin, ont ainsi mis au point une nouvelle approche de la recherche en ligne qui naquit dans leur chambre universitaire de Stanford pour se répandre rapidement aux internautes à la recherche d'informations aux quatre coins du globe. Aujourd'hui, Google est largement reconnu comme le plus célèbre moteur de recherche du monde et se présente comme un service gratuit et facile à utiliser permettant d'obtenir des résultats pertinents en une fraction de seconde.

À partir de la page d'accueil de Google, vous pouvez rechercher des informations dans un grand nombre de langues différentes, vous tenir informé de l'actualité, bénéficier d'une banque de plusieurs milliards d'images ou encore accéder à des groupes de discussion, comptant des milliards de messages dont les plus anciens remontent à 1981.

Vous pouvez également accéder à toutes ces informations sans passer par la page d'accueil de Google. La barre d'outils Google (qui n'est pas disponible pour tous les navigateurs) vous permet ainsi d'effectuer une recherche Google directement à partir de la page Web affichée, quelle qu'elle soit. Et lorsque vous n'avez pas d'ordinateur à portée de main, vous pouvez utiliser Google à partir d'appareils sans fil tels que des téléphones mobiles, tablettes …

La puissance et la facilité d'utilisation de Google en ont fait l'une des marques les plus connues au monde, presque uniquement grâce au bouche à oreille. Pour dégager des revenus, la société Google offre aux annonceurs la possibilité de diffuser des publicités efficaces, dont les effets peuvent être mesurés et qui sont en rapport avec les informations des pages Web sur lesquelles elles s'affichent. La publicité est donc intéressante pour l'annonceur qui la diffuse, mais aussi pour les internautes qui la consultent. Les annonces Google sont clairement séparées des résultats de recherche ou du contenu informatif des pages Web. Des milliers d'annonceurs utilisent le programme Google AdWords pour faire la promotion de leurs produits et services sur le Web en diffusant des annonces ciblées. En outre, des milliers de responsables de sites Web tirent parti du programme Google AdSense pour diffuser des annonces en rapport avec le contenu de leurs pages et générer des revenus tout en améliorant la perception de leur site par leurs visiteurs.

## **3 La pertinence des résultats**

La réussite de Google tient principalement au fait que Larry Page et Sergey Brin ont trouvé le moyen de déterminer les pages qui étaient les plus pertinentes par rapport aux critères de recherche. Au départ, c'est un algorithme mathématique appelé le [PageRank](http://www.7-dragons.com/google-pagerank.htm) qui est à la base du succès de Google, car il arrive à donner un degré d'importance très efficace aux pages Web. C'est le PageRank qui distingua Google de ses concurrents dès le départ.

Quand le robot de Google (GoogleBot) visite une page Web, il analyse la structure de la page et suit les liens vers les autres pages Web. Ainsi, Google a une excellente vue d'ensemble du réseau et trouve quelles sont les pages qui sont liées entre elles. Surtout, il évalue le degré de pertinence d'une page en fonction du nombre d'autres pages qui lui font un lien. De plus, les liens qui viennent de pages qui ont une grande importance, parce qu'un grand nombre de pages font pointer un lien vers elles, sont très bien perçus. Il y a une circularité évidente à ce schéma et Google a trouvé le moyen d'évaluer tout cela pour donner une note PageRank de 0 à 10 à la page évaluée.

Cependant depuis 2010, il est certain que le PageRank a perdu de sa valeur pour déterminer le positionnement d'une page sur les résultats de Google. Pourtant, c'est le fondement même du concept de l'algorithme qui a été mis à mal en dévaluant la valeur de la note que Google donne à chaque page de son index. Malheureusement, les webmasters ont abusé du système et Google a été obligé de mettre en sourdine le PageRank pour garder son efficacité dans le tri de pertinence des pages. En effet, le PageRank marchait bien quand les sites tissaient des échanges de liens entre sites de thème similaire ou complémentaire. Cependant, les webmasters font des liens à tort et à travers pour faire gonfler leur PageRank et des pages se trouvent valorisées artificiellement.

Il est clair que les liens sont scrupuleusement décortiqués par Google pour en tirer une pertinence maximum et le seul PageRank ne suffit pas à ordonner l'importance d'une page. On peut dire que le codage, le sujet et l'environnement du lien comptent plus que le PageRank.

### **4 Google en quelques chiffres**

- Nombre de pages explorées : plus de 10 milliards (probablement beaucoup plus)
- *<u></u>* Images : plusieurs milliards
- **Messages Usenet : plusieurs milliards**
- Nombre de langues dans lesquelles l'interface de Google a été traduite : plus de 100
- Nombre de langues dans lesquelles Google offre des résultats : plus 35
- Salariés : environ 20000 dans le monde

Ces différents nombres sont parfois sujets à discussion car Google ne publie pas toutes ces données régulièrement.

#### **5 Localisation géographique**

Le Googleplex de Mountain View en Californie est le siège international de la société Google qui compte également de nombreuses agences commerciales et techniques dans le monde.

![](_page_45_Picture_225.jpeg)

### **6 Signification du mot « Google »**

Le terme « Google » est un jeu de mots sur « gogol » qui a été inventé par Milton Sirotta, neveu du mathématicien Edward Kasner. Un gogol est le chiffre 1 suivi de 100 zéros. Il suggère la mission de Google qui est d'organiser l'immense quantité d'informations disponible sur le Web.

# **GOOGLE - CHERCHONS MAIS CHERCHONS BIEN**

![](_page_47_Picture_2.jpeg)

#### **1.2 Exploiter les résultats**

Partons de l'idée que vous ayez lancé une recherche en définissant les options suivantes :

![](_page_48_Picture_172.jpeg)

- effectué par un système informatique et suivant ce qui vous intéresse, l'ordre de vos préférences peut être différent.
- Lorsque vous cliquez sur un des liens, par défaut, Google ouvre la page web dans la fenêtre active du navigateur. Si vous souhaitez que la page s'ouvre dans une nouvelle fenêtre du navigateur, il faut maintenir la touche « Maj » enfoncée pendant que vous cliquez sur le lien. Ce comportement de Google peut être modifié via les paramètres de recherche.

#### **2 Recherches avancées de pages Web**

#### **Objectif(s):**

Etre capable de(d'):

- utiliser les opérateurs AND, OR, -, …
- utiliser l'interface de recherche avancée proposée par Google,
- $\circledast$  définir ses préférences.
- whether les outils linguistiques.

**Mots-clés:**

opérateurs; AND; OR; interface avancée; préférences; langue; linguistique

#### **2.1 Présentation**

Même s'il est vrai que vous pourrez souvent trouver l'information voulue en utilisant les techniques simples proposées précédemment, il peut parfois arriver qu'une recherche plus pointue devienne nécessaire notamment pour limiter le nombre de pages affichées dans le résultat.

Le moment est donc venu de présenter les opérateurs disponibles ainsi que l'interface avancée.

#### **2.2 Utiliser les opérateurs directement dans la zone d'encodage des critères**

Avec Google, vous pouvez utiliser les opérateurs suivants : AND, OR et –

Exemple n°1

Supposons que l'on veuille rechercher des pages web concernant la cuisine italienne mais que l'on veuille éviter au maximum ce qui concerne les restaurants.

On peut alors définir les critères suivants :

cuisine italienne -restaurant

#### Exemple n°2

Vous voulez trouver des informations concernant le football ou le basket-ball. Vous pouvez dès lors rédiger les critères de recherche de la manière suivante :

football OR basketball

#### Exemple n°3

Vous voulez trouver des informations concernant le livre « Le rouge et le noir » en effectuant une recherche de type expression exacte. Vous pouvez dès lors rédiger les critères de recherche de la manière suivante :

"Le rouge et le noir"

#### **2.3 Utiliser l'interface avancée**

Bien que l'utilisation des opérateurs dans l'interface simple soit aisée et offre beaucoup de possibilités, les recherches les plus pointues peuvent être réalisées via l'interface avancée.

A partir de la page d'accueil de Google, cliquez sur « Paramètres » puis sur « Recherche avancée ».

![](_page_50_Picture_55.jpeg)

Analysons chacune des parties de cette fenêtre :

- *"tous les mots suivants":* encoder des critères dans cette zone, revient à utiliser l'opérateur AND.
- *"ce mot ou cette expression exact(e)":* encoder des critères dans cette zone, revient à utiliser les guillemets "…".
- *"l'un des mots suivants":* encoder des critères dans cette zone, revient à utiliser l'opérateur OR.
- *"aucun des mots suivants":* encoder des critères dans cette zone, revient à utiliser l'opérateur –
- *"nombres compris entre":* permet de définir un critère basé sur un intervalle de dates …
- *"langue"*: permet de définir la langue dans laquelle les pages recherchées doivent être écrites.
- *"région"*: permet de limiter la recherche aux pages qui sont publiées dans une région donnée.
- *"dernière mise à jour"*: cette option est intéressante lorsque par exemple vous souhaitez focaliser les recherches sur des pages qui ont été mises à jour récemment …
- *"site ou domaine":* l'objectif est de limiter la recherche à un site bien précis.
- *"termes apparaissant":* indiquer à quel endroit les critères de recherche doivent se trouver dans les pages sélectionnées.
- *"SafeSearch":* permet de filtrer les résultats à caractère sexuel.
- *"type de fichier"*: permet de limiter la recherche à des fichiers d'un type bien précis. Par exemple, il est possible de limiter la recherche à des documents qui ont le format PDF.
- *"droits d'usage":* permet de limiter la recherche en fonction des droits éventuels qui peuvent portés sur des photos …

Passons maintenant à quelques exemples d'utilisation de l'interface avancée.

### Exemple n°1

![](_page_51_Picture_176.jpeg)

![](_page_52_Picture_36.jpeg)

41 iĒ

![](_page_53_Picture_62.jpeg)

## Exemple n°5

![](_page_53_Picture_63.jpeg)

#### **2.4 Définissez vos préférences**

Pour définir de manière durable, certaines de vos préférences relatives à l'utilisation de Google, utilisez l'option « Paramètres » qui se trouve dans le coin inférieur droit de la page d'accueil de Google. Cliquez ensuite sur « Paramètres de recherche ».

![](_page_53_Picture_64.jpeg)

![](_page_54_Picture_80.jpeg)

Dans la fenêtre suivante, définissez vos préférences puis cliquez sur le bouton « Enregistrer ».

![](_page_54_Picture_81.jpeg)

#### **Notes**

Pour que la définition des préférences fonctionne correctement, il faut que les cookies soient acceptés et gérés par votre navigateur, cela dépend de la façon avec laquelle vous avez configuré ce dernier. Qu'est-ce qu'un cookie ? Un cookie est un enregistrement d'informations par le serveur (ordinateur sur lequel est hébergé le site Web visité) dans un fichier texte situé sur l'ordinateur client (le vôtre). Ces informations pourront ensuite être lues et modifiées ultérieurement par ce même serveur et lui seul. Plus précisément, un cookie se compose généralement d'un ensemble de variables (ou de champs) que le client et le serveur s'échangent, lesquelles variables sont tout simplement stockées sur la machine cliente dans un simple fichier texte. Un cookie est obligatoirement rattaché à un site Internet de telle sorte que seule une requête provenant du même serveur pourra y accéder. Les cookies sont utilisés notamment pour stocker vos préférences linguistiques, votre nom d'utilisateur …

#### **3 Rechercher des images**

### **Objectif(s):**

Etre capable de(d'):

**<sup>★</sup>** rechercher une image avec Google,

 $\circledast$  enregistrer une image,

transférer une image trouvée vers un document en utilisant un copier/coller.

**Mots-clés:**

image; copier; coller

#### **3.1 Introduction**

Hormis la recherche d'informations textuelles, Google permet également de rechercher des images. La quantité d'images disponible est impressionnante (plusieurs milliards).

### **3.2 Rechercher une image avec Google**

1°) Atteignez le site [www.google.be](http://www.google.be/) (si Google a été lié au bouton d'accueil, cliquez sur le bouton suivant présent à gauche de la barre d'adresse :  $\Omega$ ).  $\leftarrow$   $\rightarrow$  C  $\cap$   $\cap$  a https://www.google.be 2°) Cliquez sur le lien « Images ». Connexion Gmail Images m Goog 3°) Encodez le thème de la recherche. Viaduc de Millau  $\bullet$  $\alpha$ 4°) Cliquez sur le bouton de recherche ou appuyez sur la touche Return/Enter du clavier de votre ordinateur.

![](_page_56_Picture_0.jpeg)

7°) Cliquez sur l'image voulue. En général, l'image sera plus grande que celle présentée dans la page de résultats, cependant ce n'est pas toujours vrai, tout dépend de la taille qui a été définie par le créateur du site concerné.

![](_page_56_Picture_2.jpeg)

L'image affichée peut être enregistrée, envoyée, copiée-collée … et ce via notamment différentes options disponibles dans le menu contextuel relatif à l'image. Ce menu contextuel s'obtient en cliquant avec le bouton droit de la souris sur l'image.

#### **3.3 Utiliser une image trouvée avec Google**

Pour utiliser une image trouvée sur Internet, il existe essentiellement deux possibilités : soit l'enregistrer afin de pouvoir ensuite l'insérer dans le document de son choix, soit utiliser la technique du copier-coller.

Supposons que nous ayons cherché des images ayant pour thème la tour Eiffel :

![](_page_57_Picture_3.jpeg)

#### 3.3.1 Enregistrement d'une image

Pour enregistrer une image, suivez la procédure suivante :

- 1°) Cliquez (avec le bouton gauche de la souris) sur l'image souhaitée dans la page de résultats.
- 2°) Cliquez avec le bouton **droit** de la souris sur l'image voulue.
- 3°) Choisissez l'option « Enregistrer l'image sous… » dans le menu contextuel qui apparaît.

![](_page_57_Picture_9.jpeg)

![](_page_58_Picture_118.jpeg)

4°) Ouvrez le dossier voulu, définissez le nom de fichier puis cliquez sur « Enregistrer ».

![](_page_58_Picture_119.jpeg)

Une image enregistrée de cette manière peut ensuite être utilisée à partir du logiciel de son choix : Writer, Word, Powerpoint, Photoshop, Calc, Excel, Access…

3.3.2 Technique du copier-coller

Supposons que vous vous trouviez dans un document Writer et que vous vouliez faire apparaître l'image de la tour Eiffel à un endroit donné. Il vous suffit alors de suivre les étapes suivantes.

- 1°) Lancez la recherche d'images à partir de Google.
- 2°) Cliquez sur l'image souhaitée dans la page de résultats.
- 3°) Cliquez avec le bouton **droit** de la souris sur l'image puis choisissez « Copier l'image » dans le menu contextuel.

![](_page_58_Picture_9.jpeg)

4°) Basculez vers Writer en cliquant sur le bouton adéquat présent dans la barre des tâches (barre située dans la partie inférieure de l'écran). Par exemple : Sinon il faut démarrer le programme voulu.

![](_page_59_Figure_3.jpeg)

Placez le curseur dans le document à l'endroit où l'image doit apparaître. Dans certains cas, il faudra placer le curseur à proximité de l'endroit voulu car ce n'est que lorsque l'habillage sera correctement défini que l'on pourra glisser l'image à l'emplacement choisi.

5°) Faites appel à la commande « Collage spécial » présente dans le menu « Édition ». Dans la fenêtre qui apparaît, sélectionnez « Bitmap » puis cliquez sur OK. NB : cette dernière étape peut différer suivant le programme utilisé. Comme nous le verrons, un bouton présent dans la barre d'outils Standard peut également être utilisé.

![](_page_59_Picture_6.jpeg)

**Il faut être prudent quant à la propriété intellectuelle des images que l'on peut trouver via Google. Certaines images sont en effet protégées par copyright.**

## **4 Google Maps**

Le volet Maps proposé par Google permet notamment de localiser un lieu géographique aisément. Mais bien d'autres possibilités existent comme la visite virtuelle de certains lieux, la création d'un itinéraire …

### **4.1 Localiser un lieu**

#### **Procédure :**

1°) Au niveau de la page d'accueil de Google, cliquez sur le bouton « Applications Google » puis sur « Maps ».

![](_page_60_Picture_7.jpeg)

2°) Dans la zone qui suit, encodez le lieu à localiser. NB : vous pouvez encoder une rue, un numéro et une localité… Choisissez une proposition dans la liste ou appuyez sur Return/Enter ou cliquez sur le bouton de recherche.

![](_page_60_Picture_9.jpeg)

3°) Vous obtenez un résultat semblable à celui-ci. Le résultat peut apparaître différemment suivant le mode de visualisation choisi : Plan, Satellite...

![](_page_60_Figure_11.jpeg)

![](_page_61_Picture_2.jpeg)

Si vous activez le mode d'affichage « Satellite », vous obtenez un résultat semblable à ce qui suit :

#### Vous pouvez :

- Zoomer sur la carte en positionnant le pointeur de la souris sur la carte et en utilisant la roulette (de la souris). Si votre souris ne comporte pas de roulette, des boutons **+** et **-** présents à droite de l'écran permettent de définir le facteur de zoom.
- Déplacer la carte en cliquant sur une zone de celle-ci puis en maintenant le bouton de la souris enfoncé, vous pouvez faire glisser la carte comme vous le souhaitez.

Au niveau de certains lieux géographiques, il est également possible de poser le petit personnage orange dans une rue et d'effectuer une visite virtuelle. Cliquez sur le personnage, maintenez le bouton gauche de la souris enfoncé puis déposez le personnage à l'endroit voulu.

![](_page_61_Figure_8.jpeg)

#### Nous obtenons par exemple :

![](_page_62_Picture_3.jpeg)

#### **4.2 Établir un itinéraire routier**

#### **Procédure :**

1°) Au niveau de la page d'accueil de Google, cliquez sur le bouton « Applications Google » puis sur « Maps ».

![](_page_62_Picture_7.jpeg)

3°) Définissez le lieu de départ et le lieu d'arrivée puis appuyez sur Return/ Enter. Vous obtenez le résultat voulu.

![](_page_63_Picture_3.jpeg)

NB : En cliquant sur « OPTIONS », vous pouvez affiner vos préférences.

![](_page_63_Picture_5.jpeg)

En faisant un clic droit dans la carte, vous obtenez un menu contextuel dans lequel figure l'option « Imprimer ».

Ajouter une destination

Plus d'infos sur cet endroit

Imprimer

Mesurer une distance

### **5 Youtube**

YouTube est un site web d'hébergement de vidéos sur lequel les utilisateurs peuvent envoyer, visualiser et partager des séquences vidéo. Il a été créé en février 2005 par trois anciens employés de PayPal. Le service situé à San Bruno en Californie (États-Unis) emploie la technologie Adobe Flash et/ou HTML 5 pour afficher toutes sortes de vidéos : des extraits de films, d'émissions de télé et des clips de musique, mais aussi des vidéos créées par des amateurs. En octobre 2006, la société Google est devenue propriétaire de l'entreprise en échange d'actions Google d'une valeur totale de 1,65 milliard de dollars américains. La transaction a pris fin le 13 novembre 2006. En 2009, 350 millions de personnes visitaient chaque mois ce site de partage de vidéos. En mai 2010, YouTube annonce avoir franchi le cap des deux milliards de vidéos vues quotidiennement. Le 28 octobre 2010, l'ensemble des chaînes de YouTube atteint le milliard d'abonnés.

#### **Pour accéder à YouTube et lancer une recherche :**

1°) Au niveau de la page d'accueil de Google, cliquez sur le bouton « Applications Google » puis sur « YouTube ».

![](_page_64_Picture_6.jpeg)

2°) Vous obtenez une page semblable à celle-ci.

![](_page_64_Picture_8.jpeg)

Via YouTube, l'objectif est de pouvoir visionner des bêtisiers de journaux télévisés.

1°) Au niveau de la page d'accueil de Google, cliquez sur le bouton « Applications Google » puis sur « YouTube ».

![](_page_65_Figure_5.jpeg)

2°) Encodez le critère suivant dans la zone de recherche puis lancez la recherche soit en cliquant sur le bouton soit en appuyant sur la touche Return/Enter du clavier.

![](_page_65_Picture_116.jpeg)

3°) Cliquez sur une des vidéos afin de démarrer celle-ci.

![](_page_65_Picture_9.jpeg)

Via YouTube, l'objectif est de pouvoir visionner le message du Président Giscard d'Estaing lors de son départ en 1981.

1°) Au niveau de la page d'accueil de Google, cliquez sur le bouton « Applications Google » puis sur « YouTube ». Gmail Images :: Connexion Mon compte Recherch Maps Goog  $G \Box$ YouTube Actualités Play NB : si vous vous trouvez déjà sur le site YouTube, en cliquant sur le logo You Tube présent dans le coin supérieur gauche de la page vous revenez sur la page d'accueil. 2°) Encodez le critère suivant dans la zone de recherche puis lancez la recherche soit en cliquant sur le bouton  $\sim$  soit en appuyant sur la touche Return/Enter du clavier. **You Tube** Message Valery Giscard d'Estaing Q ← Vidéos à regarder Filtres  $\blacktriangledown$ 1 200 résultats LE MEILLEUR DE YOUTUBE Valéry Giscard d'Estaing "Au revoir" - Archive INA de Ina Politique M · il y a 2 ans · 9 088 vues Populaire sur YouTube **R** 19 mai 1981 Battu par François MITTERRAND à l'élection présidentielle, Valén Musique  $\Omega$ GISCARD D'ESTAING fait ses adieux solennels ... D'ESTA 9:01 Sport Jeux vidéo et autres Hitler reçoit un message musical de Valéry Giscard d'Estaing ⊛ Films de FrenchGelein · il y a 3 ans · 1 443 vues Hitler pensait être tranquile lorsqu'un certain VGE lui transmet une chansonnel vidéo **C** Parcourir les chaînes 3°) Cliquez sur la vidéo souhaitée pour visionner celle-ci.You Tube Message de Valery Giscard d'Estaing Q Parcourir Message de Valery Giscard d'Estaing

![](_page_66_Picture_5.jpeg)

Réf.: D-F04-11j (Google Chrome-Google\_10\_2018) 64

Via YouTube, l'objectif est de pouvoir visionner des vidéos permettant d'apprendre à tricoter en utilisant le point mousse.

1°) Au niveau de la page d'accueil de Google, cliquez sur le bouton « Applications Google » puis sur « YouTube ».

![](_page_67_Picture_5.jpeg)

Via YouTube, l'objectif est de pouvoir visionner des vidéos expliquant comment résoudre une équation du premier degré.

1°) Au niveau de la page d'accueil de Google, cliquez sur le bouton « Applications Google » puis sur « YouTube ».

![](_page_68_Picture_5.jpeg)

NB : si vous vous trouvez déjà sur le site YouTube, en cliquant sur le logo **You Unie** présent dans le coin supérieur gauche de la page vous revenez sur la page d'accueil.

![](_page_68_Picture_7.jpeg)

2°) Encodez le critère suivant dans la zone de recherche puis lancez la recherche soit en cliquant sur le bouton  $\sim$  soit en appuyant sur la touche Return/Enter du clavier.

![](_page_68_Picture_9.jpeg)

3°) Cliquez sur la vidéo souhaitée pour visionner celle-ci.

![](_page_68_Picture_11.jpeg)

#### **6 Vous êtes passionné(e) d'actualités ? Google répond présent !**

#### **Objectif(s):**

Etre capable de(d') :

accéder aux sources d'informations proposées par Google,

 $\circledast$  lancer des recherches dans les sources d'informations.

**Mots-clés:**

sources; informations; actualités

Le service « Actualités » de Google permet d'accéder à plusieurs milliers de sources d'information mises à jour en continu. Une multitude de nouvelles nationales et internationales sont directement consultables à partir de la page d'accueil du service. Il faut distinguer :

- $\Diamond$  l'approche « consultation » qui consiste simplement à cliquer sur les différents liens proposés pour parcourir les rubriques;
- $\Diamond$  le volet « recherche » qui permet de définir des mots-clés puis de lancer une recherche.

Au niveau de la page d'accueil de Google, cliquez sur le bouton « Applications Google » puis sur « Actualités ».

![](_page_69_Picture_13.jpeg)

Voici un exemple de résultat que vous obtiendrez alors :

![](_page_69_Picture_15.jpeg)

![](_page_70_Picture_0.jpeg)

## **7 Les outils linguistiques**

Pour accéder aux outils de traduction depuis la page d'accueil de Google, cliquez sur le bouton « Applications Google » puis sur « Traduction ».

![](_page_71_Picture_107.jpeg)

Il est possible d'écouter la traduction ou le texte original (intéressant pour les langues étrangères).
## **8 Et bien d'autres choses encore …**

### **Objectif(s):**

Etre capable de(d'):

- whether Google comme convertisseur de devises,
- $\textcircled{a}$  utiliser Google comme calculatrice,
- installer et utiliser la barre d'outils Google,
- accéder au laboratoire de Google,
- $\textcircled{a}$  télécharger le logiciel Picasa.

#### **Mots-clés:**

convertisseur; devises; calculatrice; barre d'outils; laboratoire; Picasa

Comme vous allez le découvrir dans les pages qui suivent, Google offre des possibilités très intéressantes et parfois très peu connues.

# **8.1 Conversion de devises**

Google propose un convertisseur de devises. Il suffit d'encoder la conversion à effectuer dans la zone de saisie normalement prévue pour l'encodage des critères de recherche, puis d'appuyer sur Return/Enter ou de cliquer sur le bouton « Rechercher ». **NB : les taux de change sont fournis à titre indicatif.**

#### Quelques exemples :Google 3 euros en livre sterling  $\Omega$ Tous Shopping Plus Actualités Images Maps Paramètres Outils Environ 16 700 000 résultats (0,54 secondes) 3 Euro égal 2,68 Livre sterling  $1.2$  $\overline{3}$ Euro  $\div$  $10$  $0.8$ 2,68 Livre sterling  $\triangleq$  $0.6\frac{}{2014}$ 2015 2016 2017 2018 10 euros en dollars Q **Tous** Actualités Maps Shopping Plus Paramètres Outils Images Environ 56 700 000 résultats (0.39 secondes) 10 Euro égal 11,77 Dollar américain Réf.: D-F04-11j (Google Chrome-Google\_10\_2018) 70

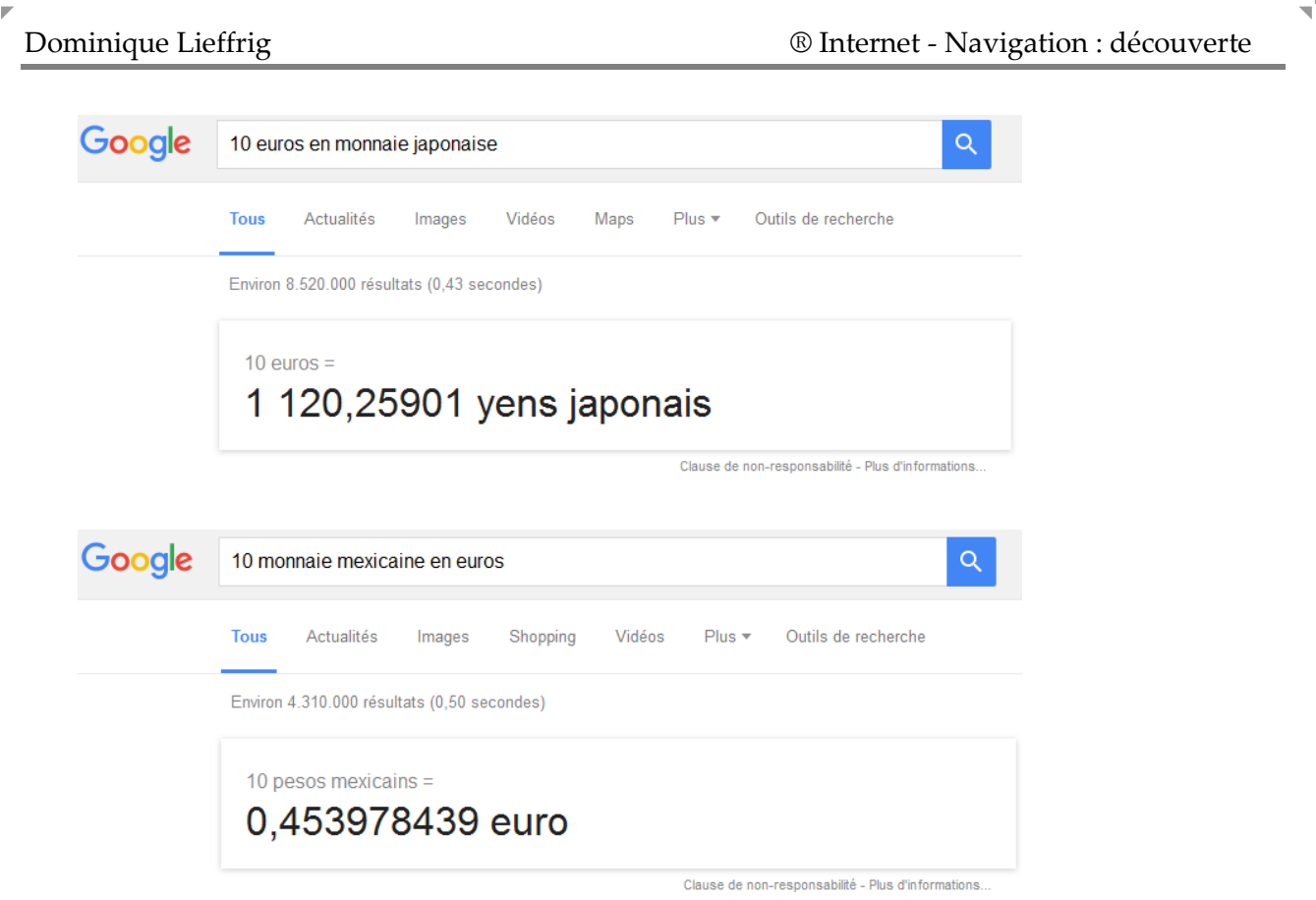

# **8.2 Vous avez égaré votre calculatrice, Google peut vous aider**

Partons de l'hypothèse que la page d'accueil de Google soit présente à l'écran.

Encodez « calculatrice » dans la zone de texte conçue initialement pour la saisie des critères de recherche. Il suffit ensuite d'appuyer sur Return/Enter ou de cliquer sur le bouton de recherche et vous obtenez une calculatrice à l'écran.

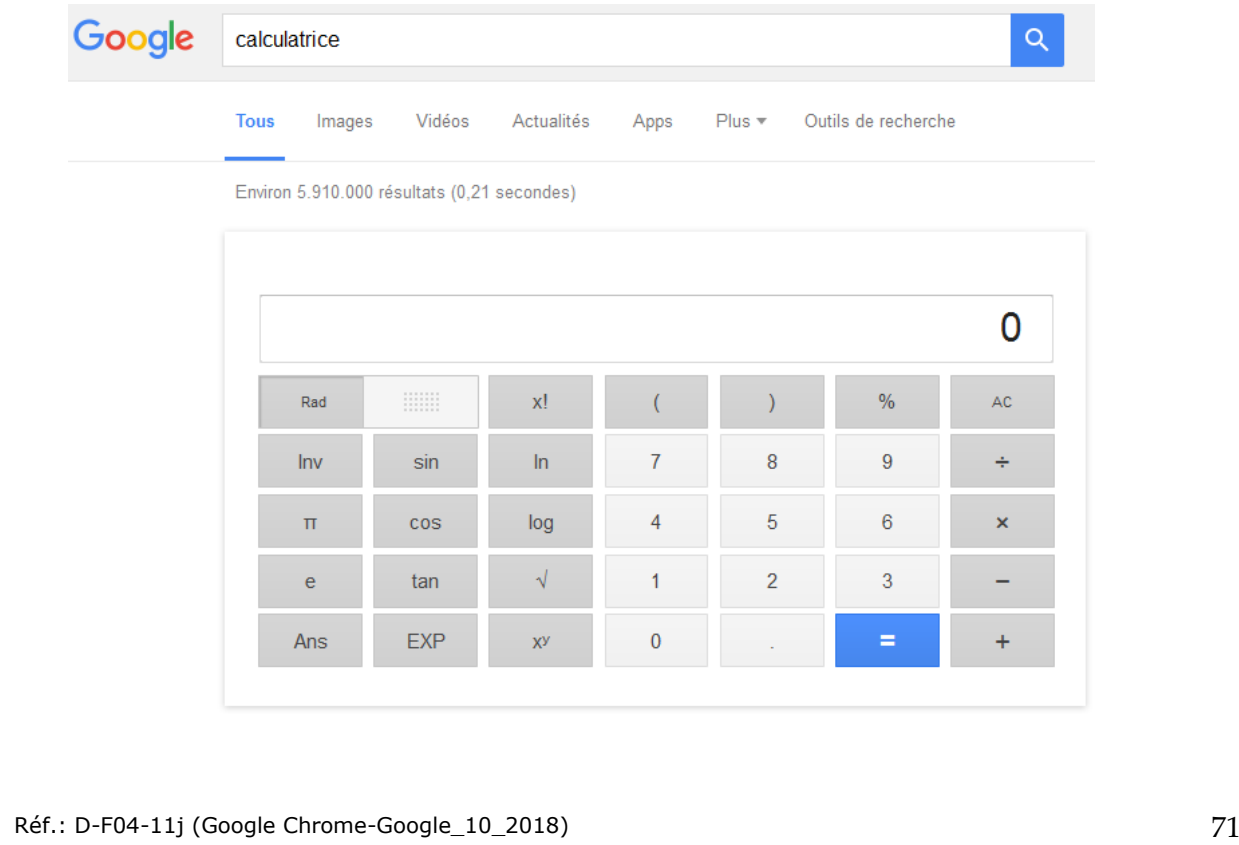